# **ImPACT Concussion Management Program Baseline Testing Instructions**

## I**mPACT Testing Protocol**

- ImPACT Concussion Testing MUST be done with an external mouse
- The Room should be free of distractions, such as
	- - Cell Phones
	- - Talking
	- - Radios.
- The test must be administered by a Team Athletic Trainer, Coordinator or other nontechnical staff . Coaches are not to administer the test.

#### **TESTS SHOULD NOT BE DONE AT PLAYERS HOMES WITH THEIR PARENTS**

- Athletes should be reminded how important taking this baseline is
- Athletes must also know that you can not fail the test
- Results are not given at the end of the test, this is just a baseline exam
- with teammates to finish first

• Athletes should be encouraged to work at their own pace and not try to compete

- The ImPACT Testing Website is www.impacttestonline.com/customercenter
- User name will be the club's Team Administrator's Email Address
- Password will be emailed to your Team Administrator's Email Address by ImPACT
- This password can be changed at any time by the Team Administrator, passwords will expire in 180 day, and then you will be prompted to change your password
- The following slides will show you step-by-step on how to fill out the Demographic portions and the Symptoms and Conditions portion of the ImPACT Test
- After the Demographic and Symptoms portion is completed, the athletes will complete the Cognitive Testing portion of the test (this is to be done at their own pace)

#### **Log in at www.impacttestonline.com/customercenter**

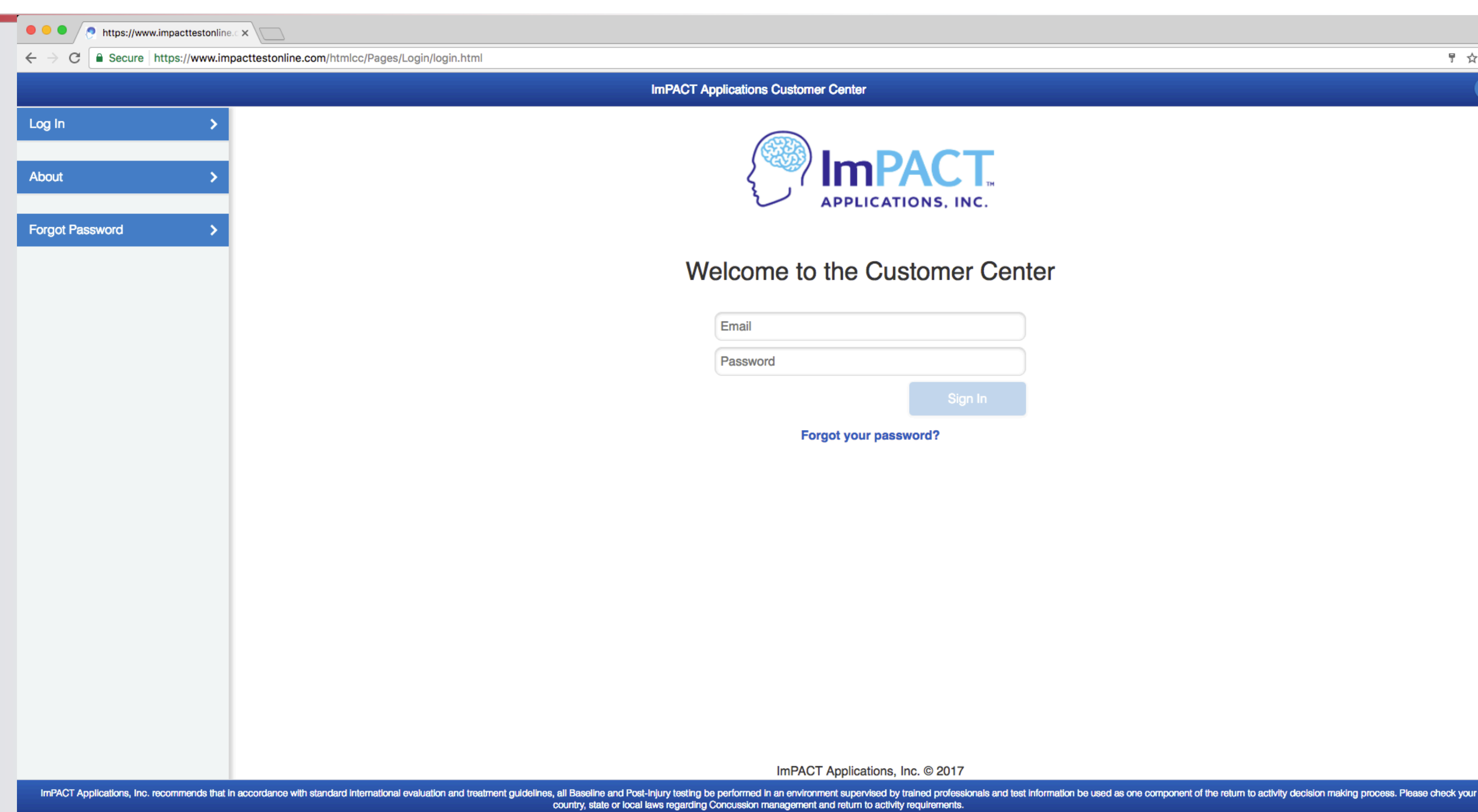

 $\Theta$  $\begin{tabular}{cc} $\mathbb{F}$ & $\mathbb{R}$ & $\mathbb{I}$ \end{tabular}$  $\bullet$ 

Email and Password will be set up for the Team's Testing Administrator

This will be the only way to take the test for your club

#### **Click on "Start A New Test"**

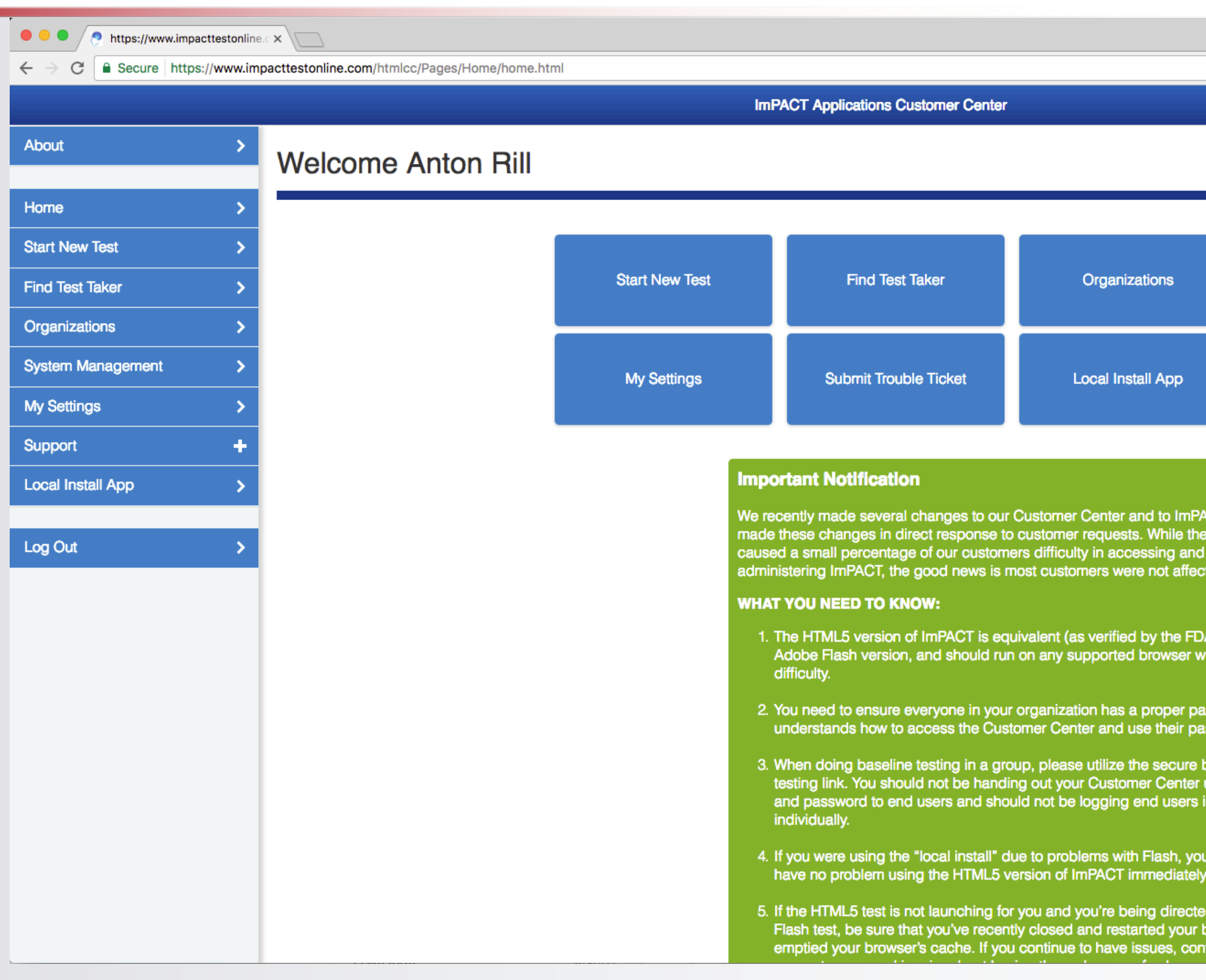

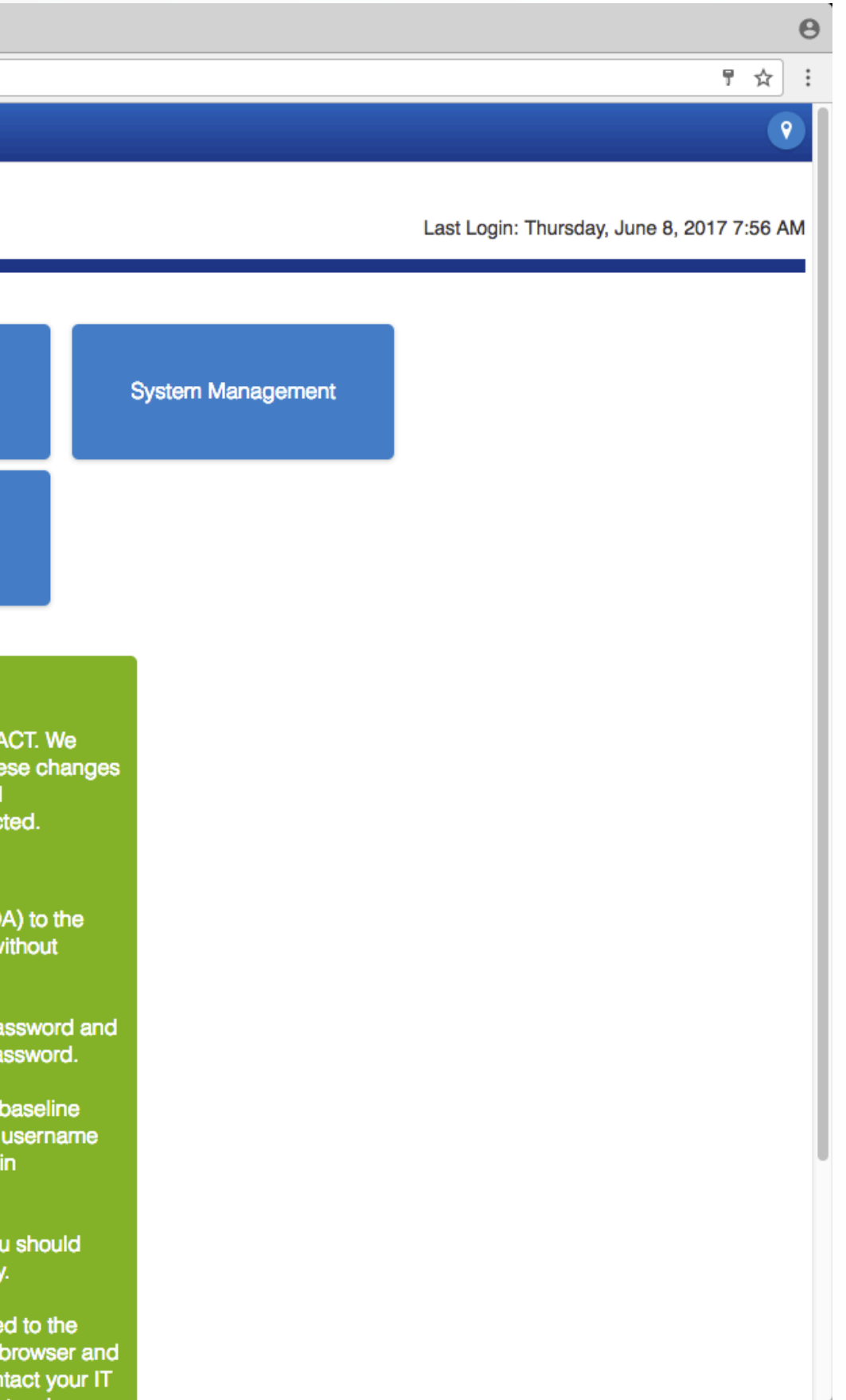

#### Click on *"Start a New Test"*

#### **"Start A New Test" Menu**

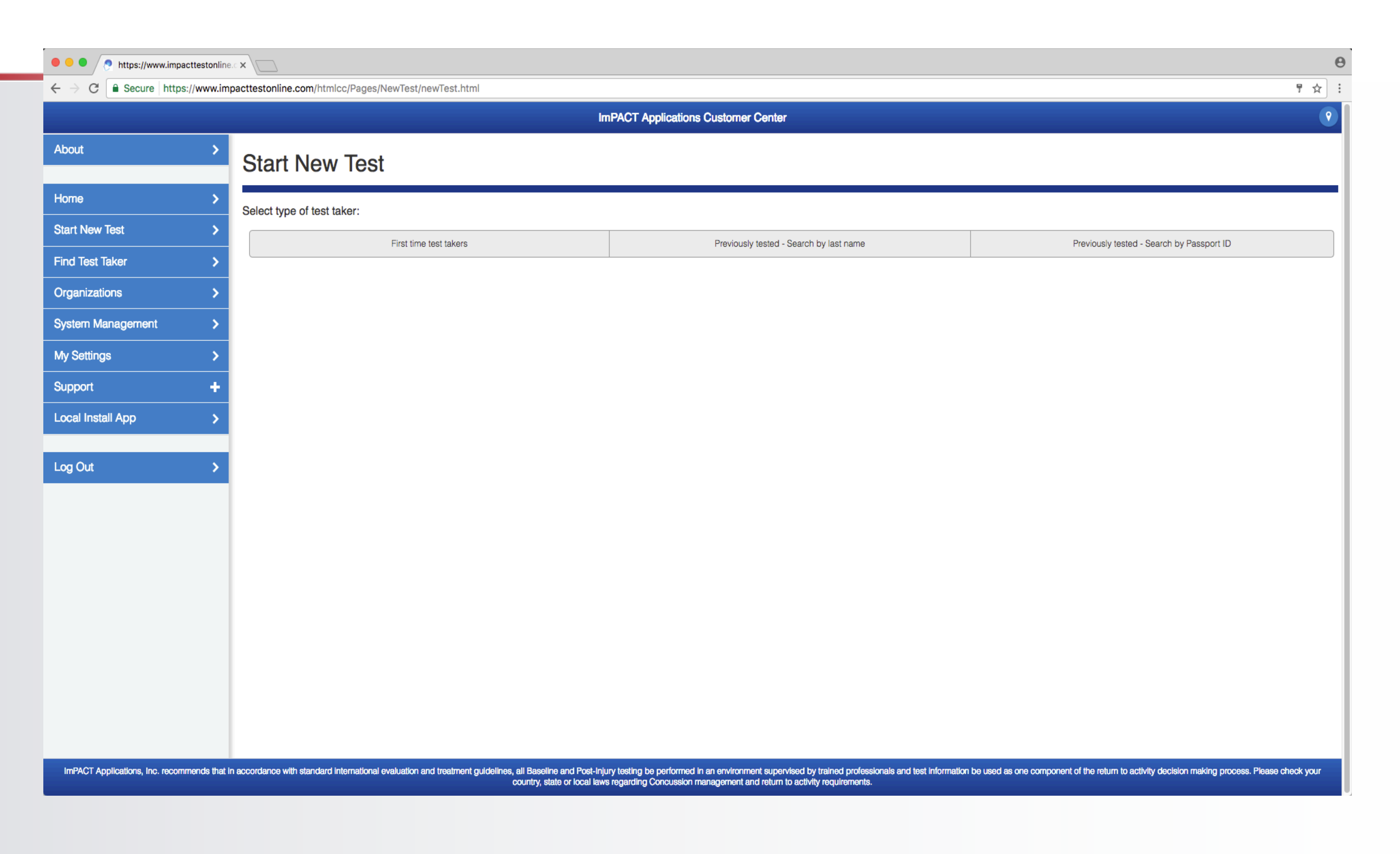

You will use the top half of the screen, which says *"First Time Test Takers"*

Select your club from the drop down menu

Click on *"Launch Baseline Test*"

It will take a moment to start the test, and it will bring it up in another full size window

#### **"Start A New Test" Menu**

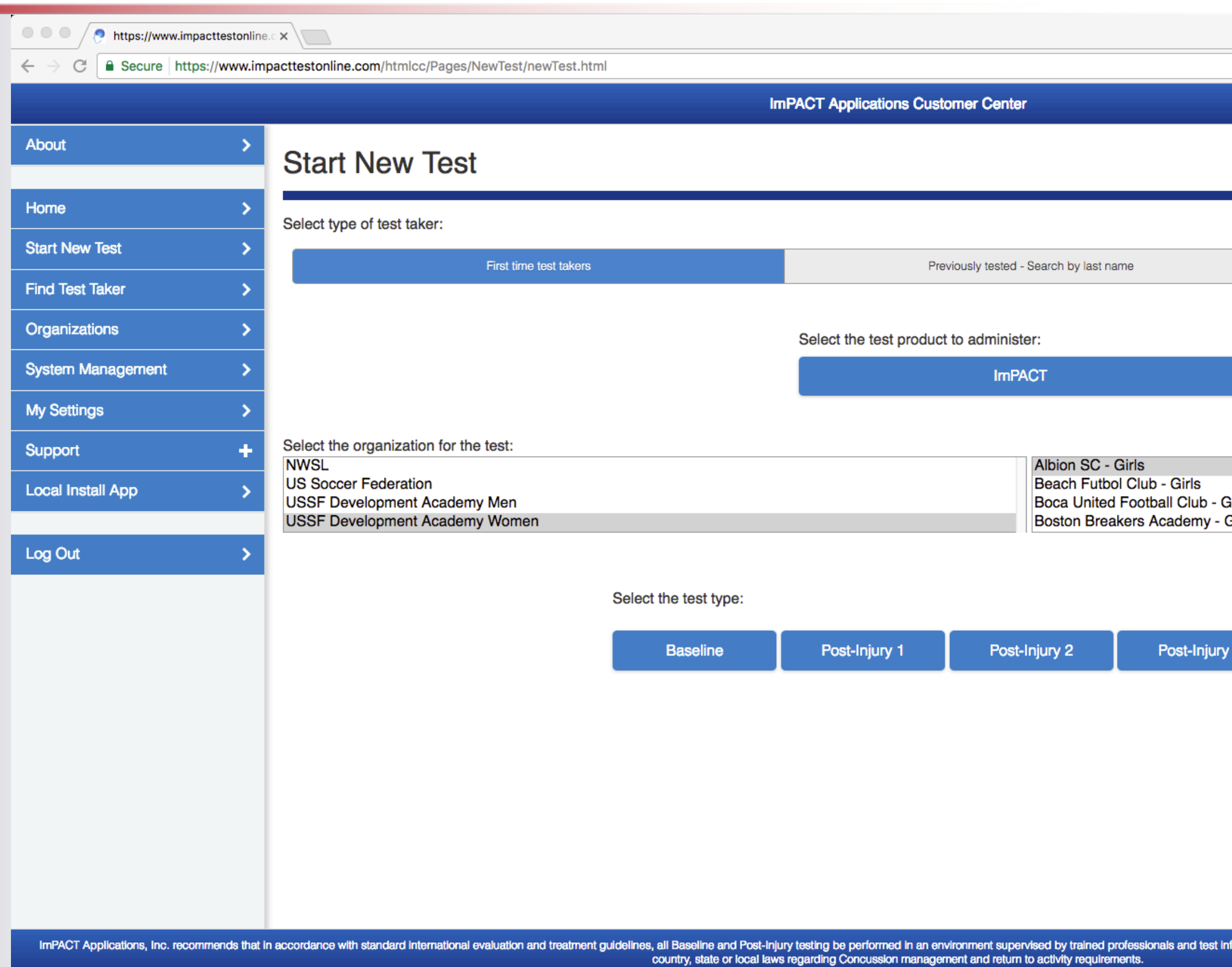

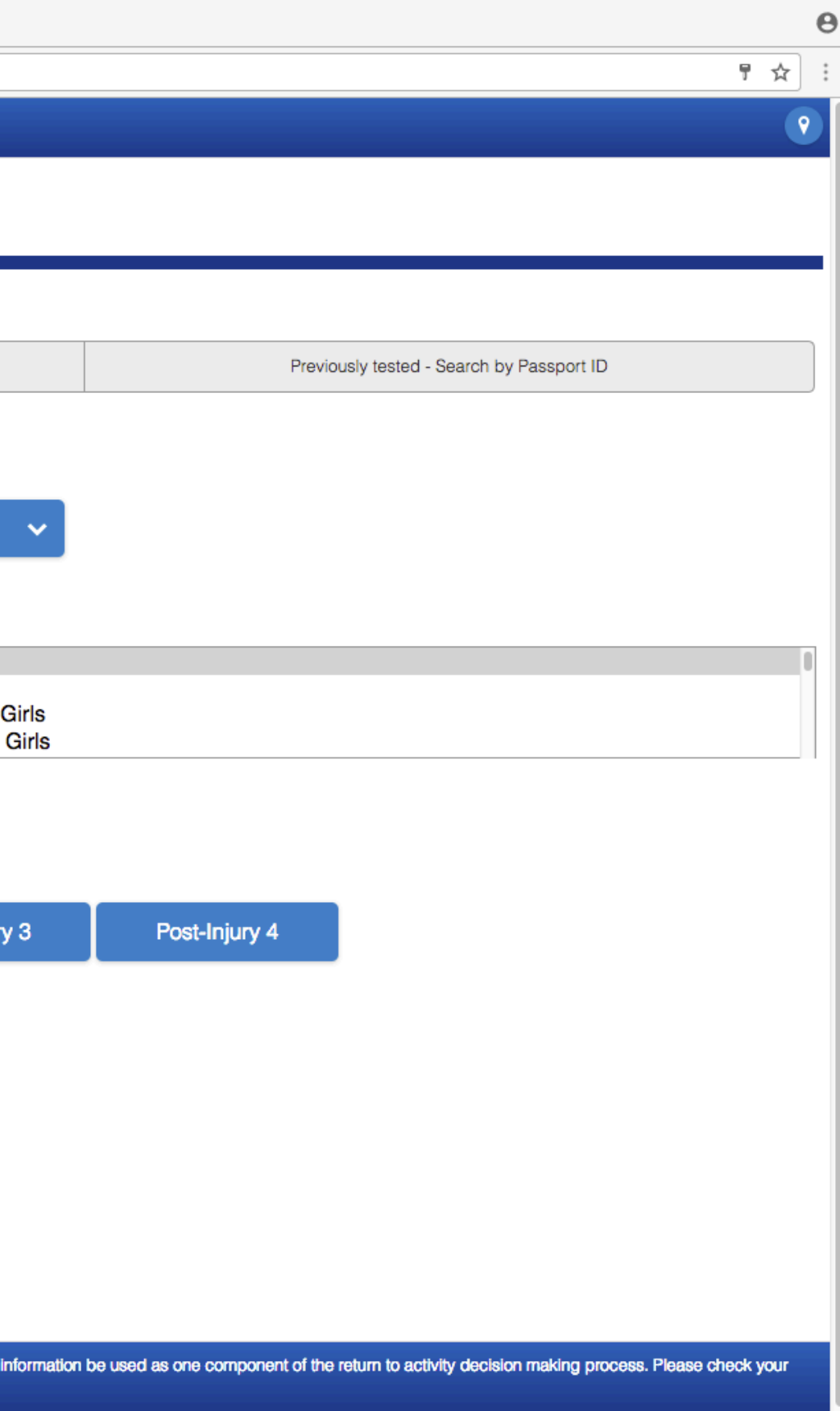

Select your club from the drop down menu

Click on *"Baseline* "

It will take a moment to start the test, and it will bring it up in another full size window

#### **This is what you will see at the start of a baseline test**

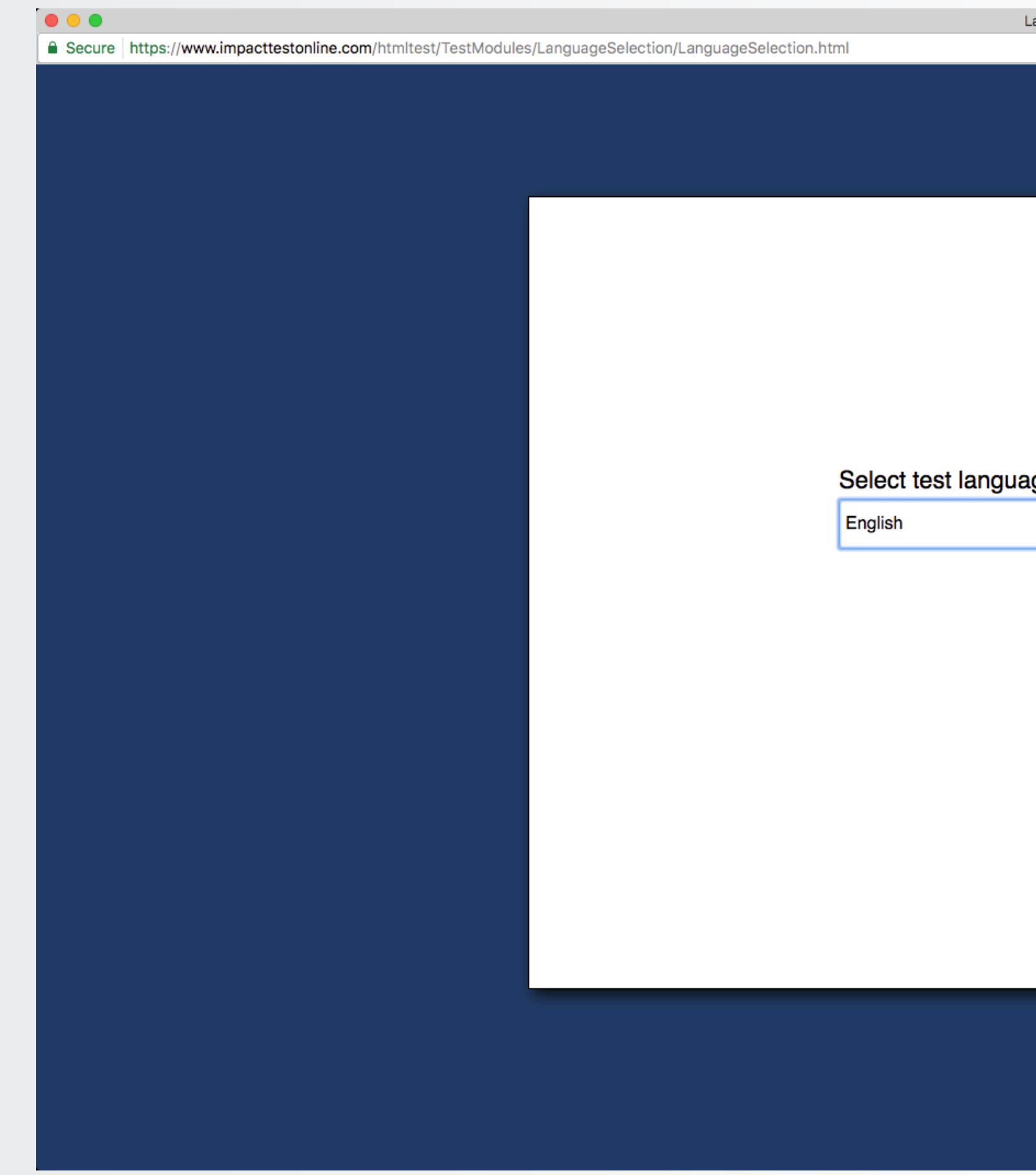

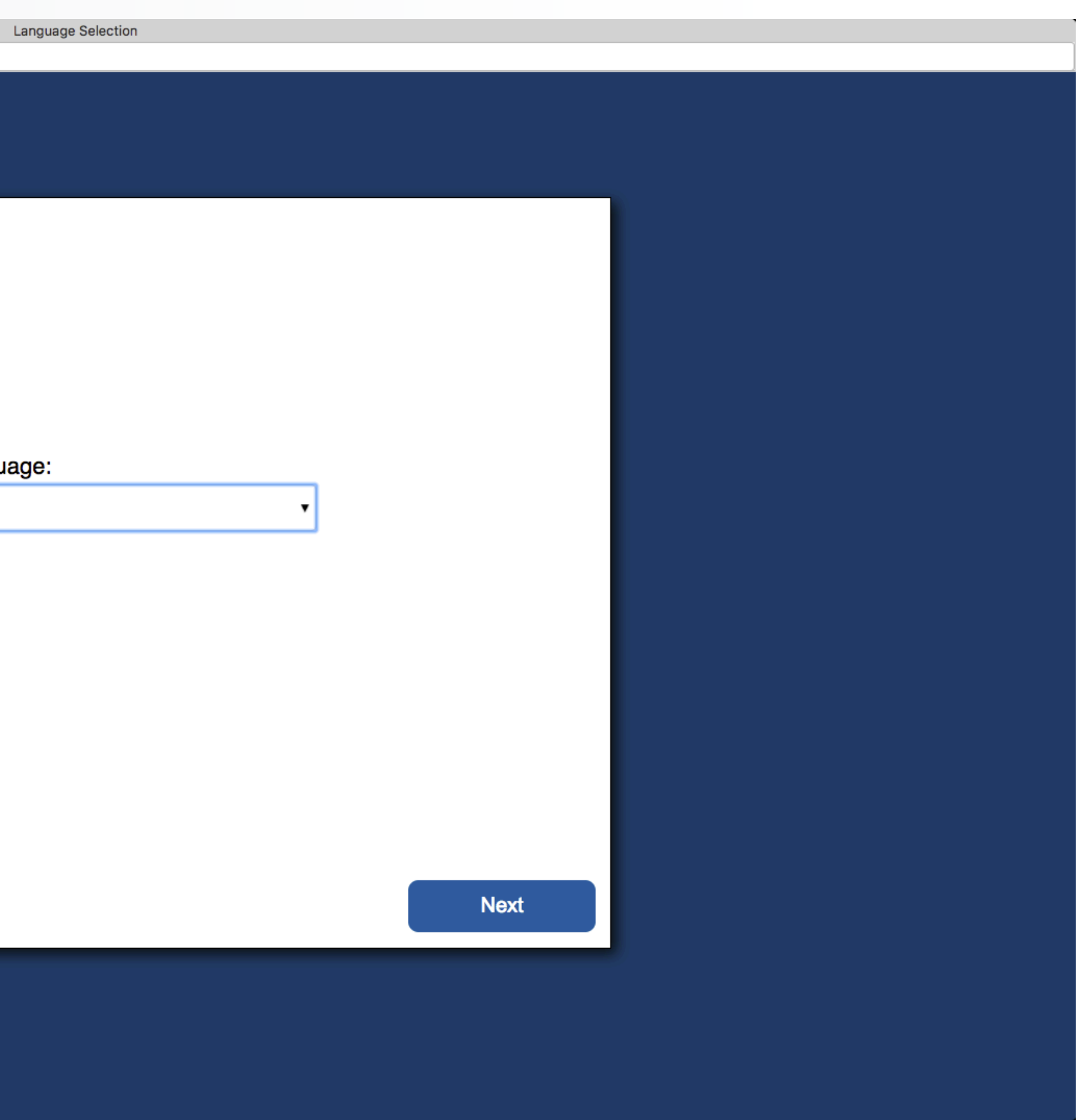

#### **Choose a Language**

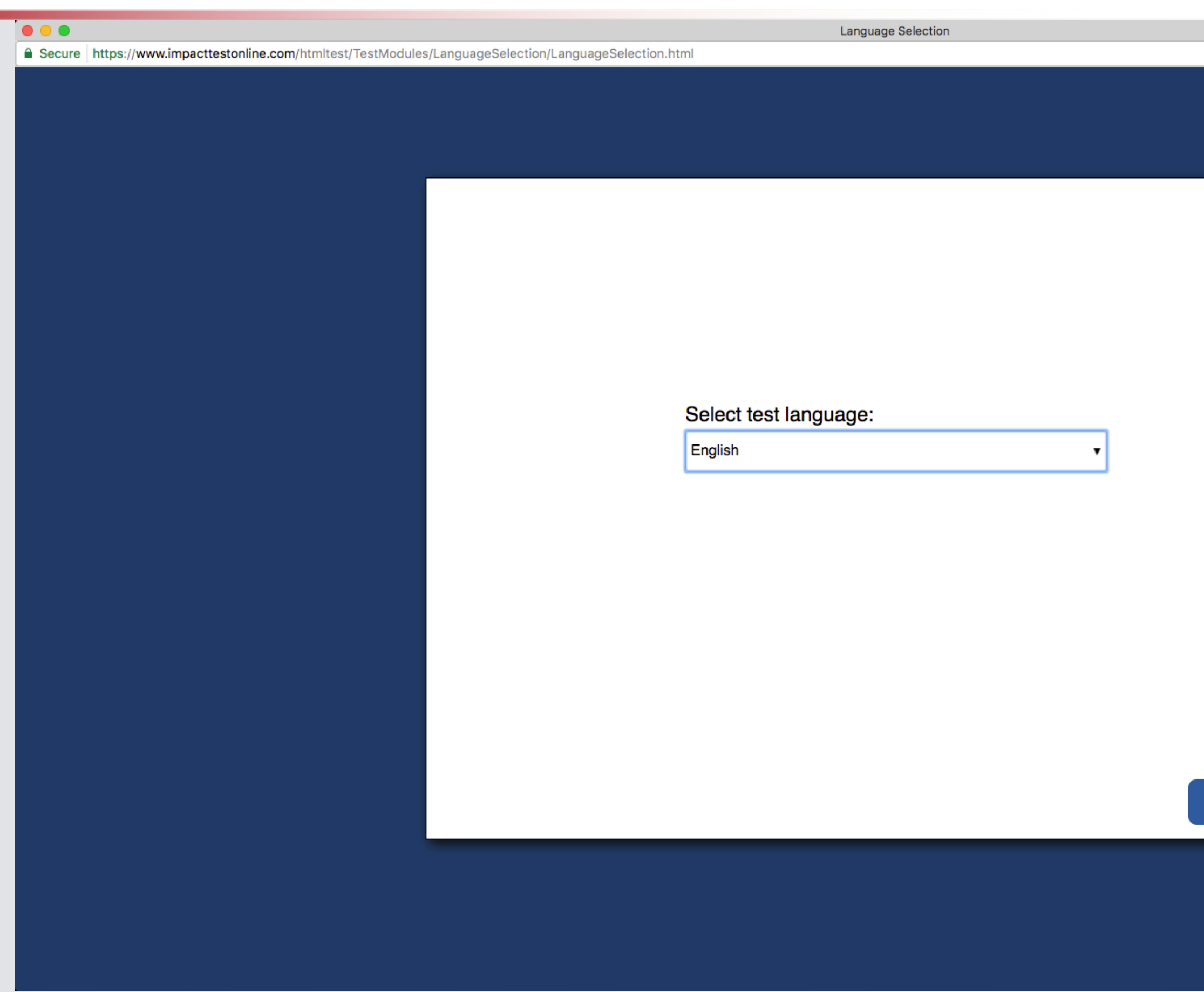

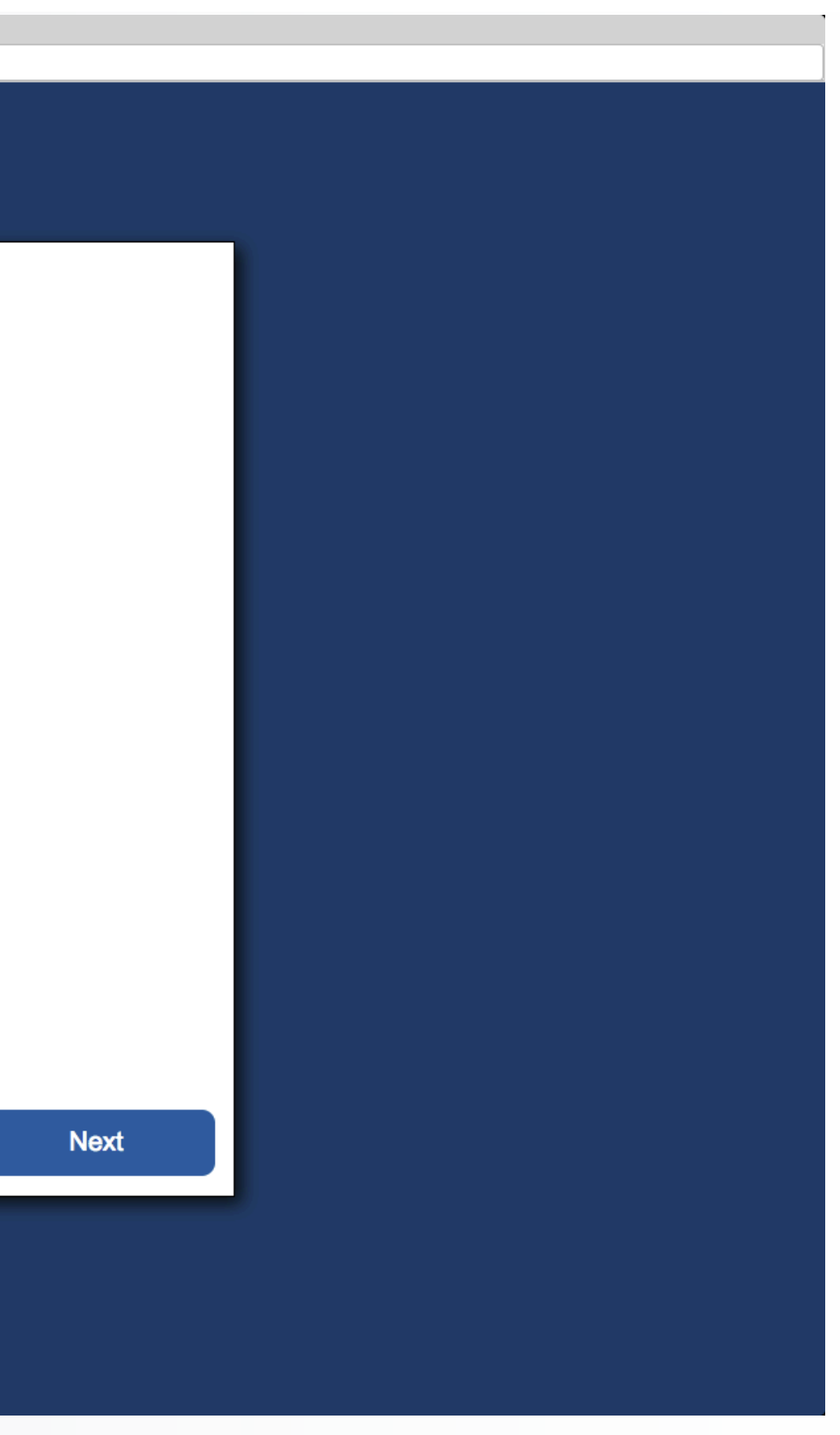

Please select the language you would like to test in from the drop down menu

#### **Warning**

**G** Secure https://www.impacttestonline.com/htmltest/TestModules/LanguageSelection/LanguageSelection.html

 $\circ$   $\circ$   $\circ$ 

Language S

**ImPACT recommends that in** accordance with standard international evaluation and treatment guidelines, all baseline and post injury testing be performed in an environment supervised by trained professionals and test information be used as one component of the return to play decision making process.

 $O<sub>k</sub>$ 

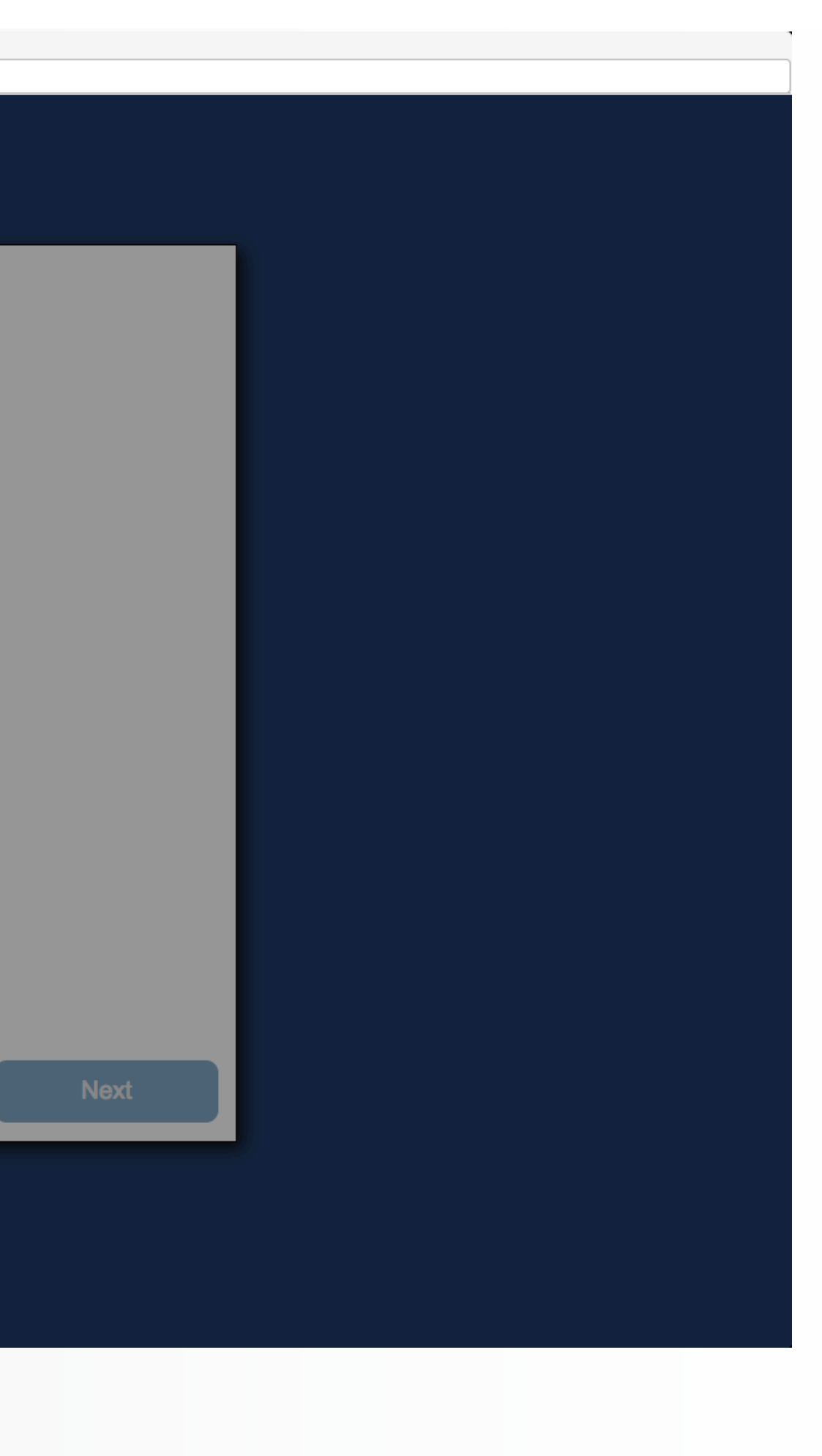

Player Development<br>teams must conduct<br>their tests in an area<br>free of distractions supervised by a team administrator. **T he players** should never test at **h ome** with their **pa r ents**

#### **Instructions for Baseline Testing**

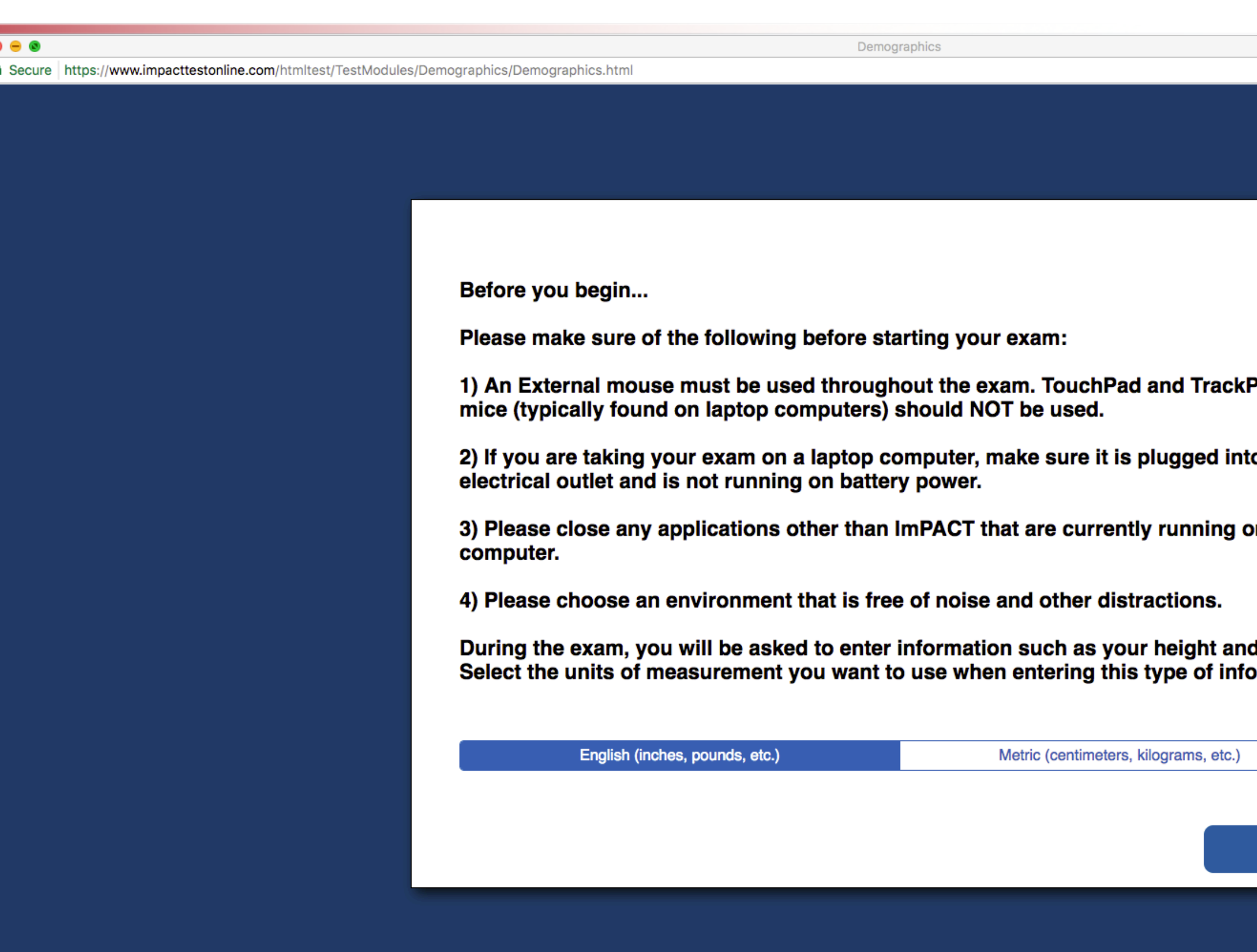

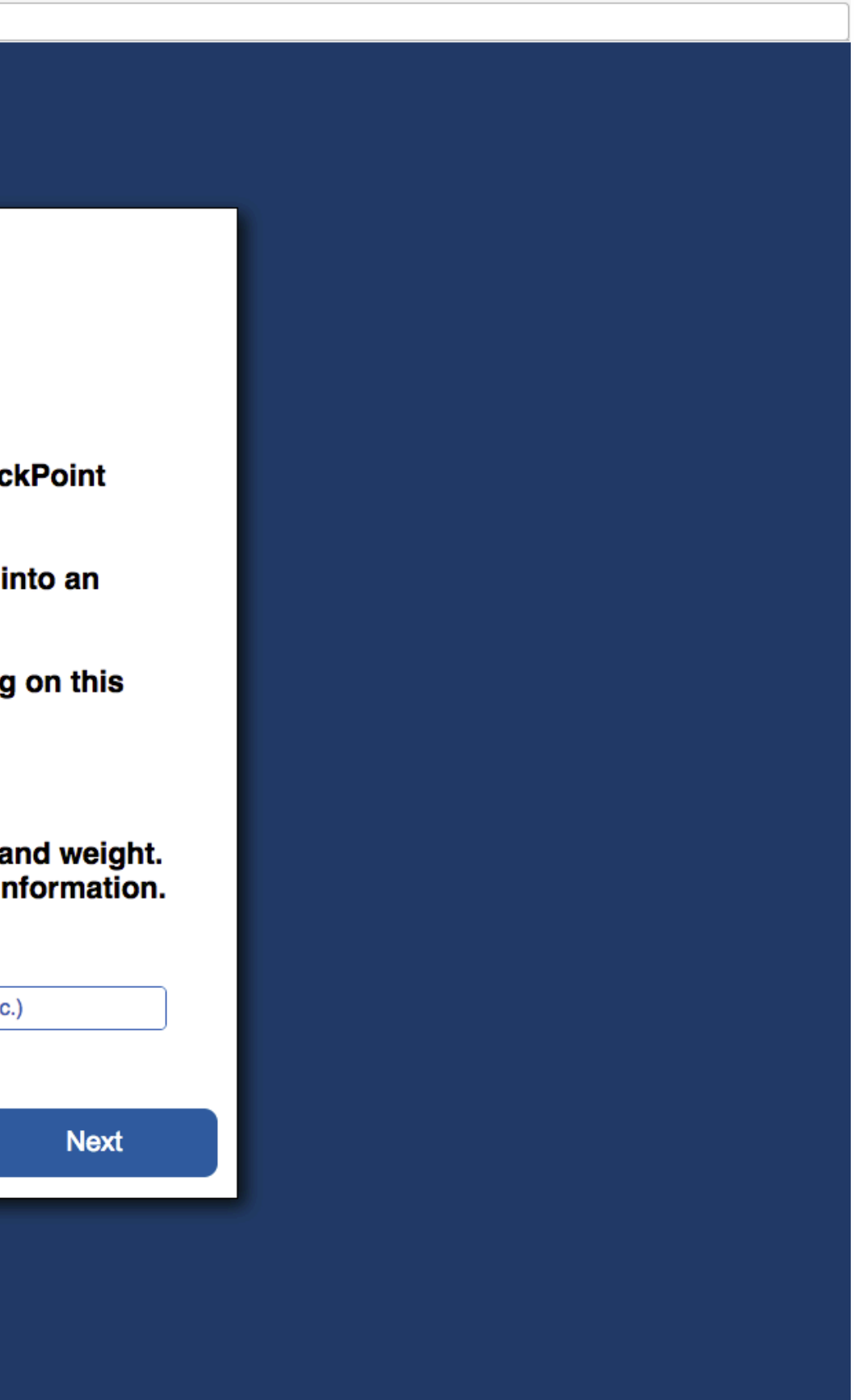

Make sure to read all the directions before you start testing.

**Please note that you must use an External Mouse and not a touchpad or trackpad on a laptop.**

#### **Instructions for Baseline Testing**

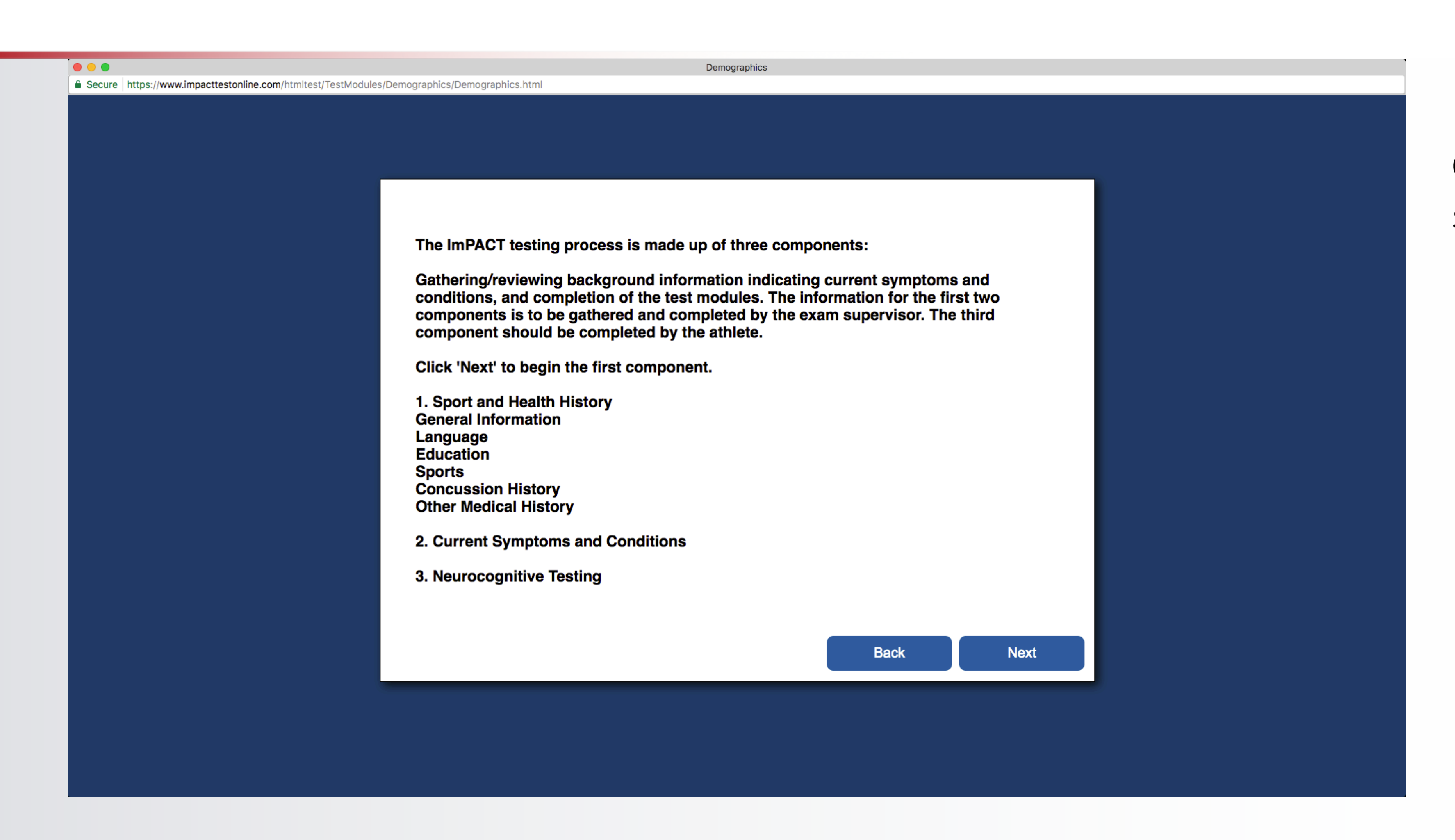

Make sure to read all the directions before you start testing

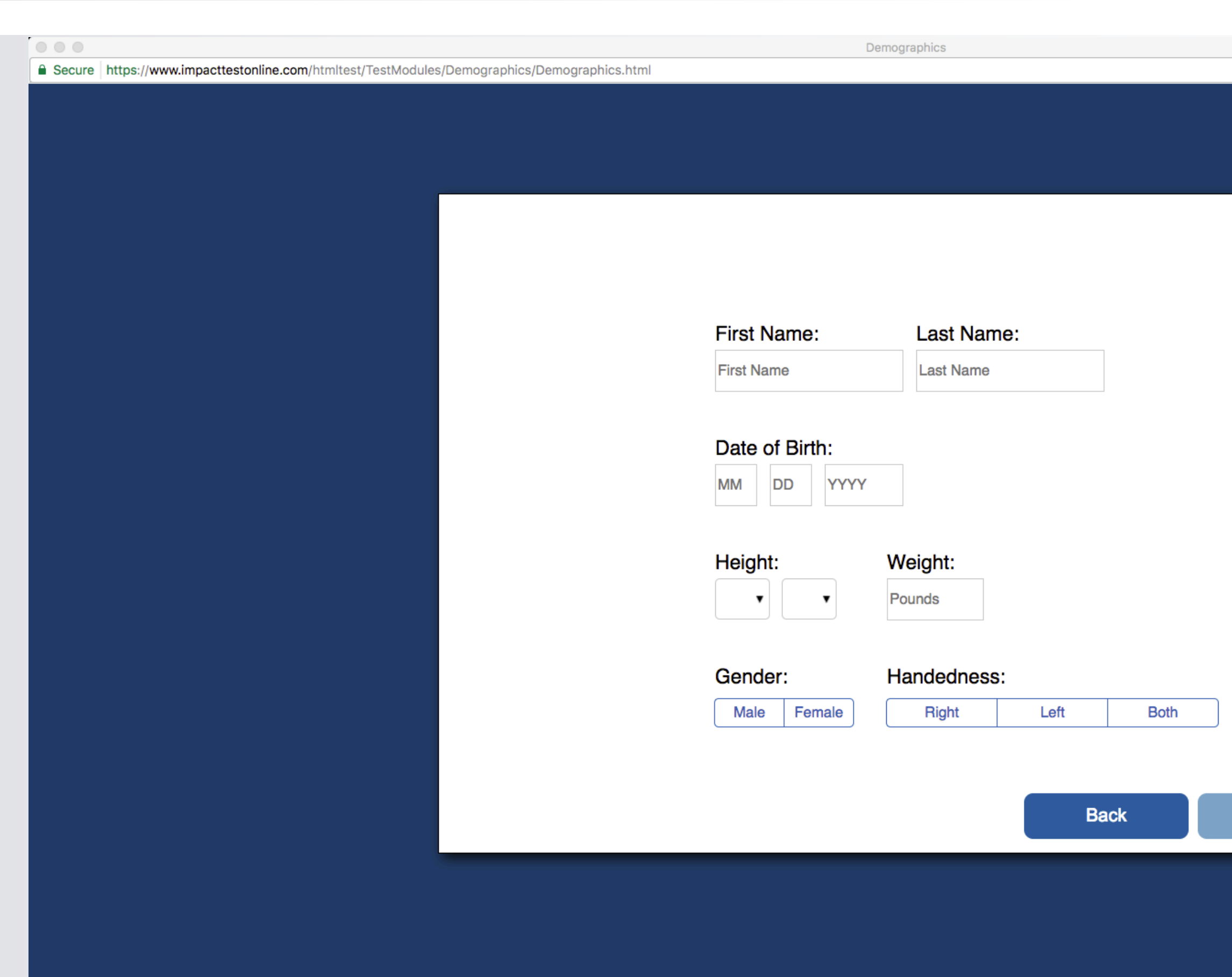

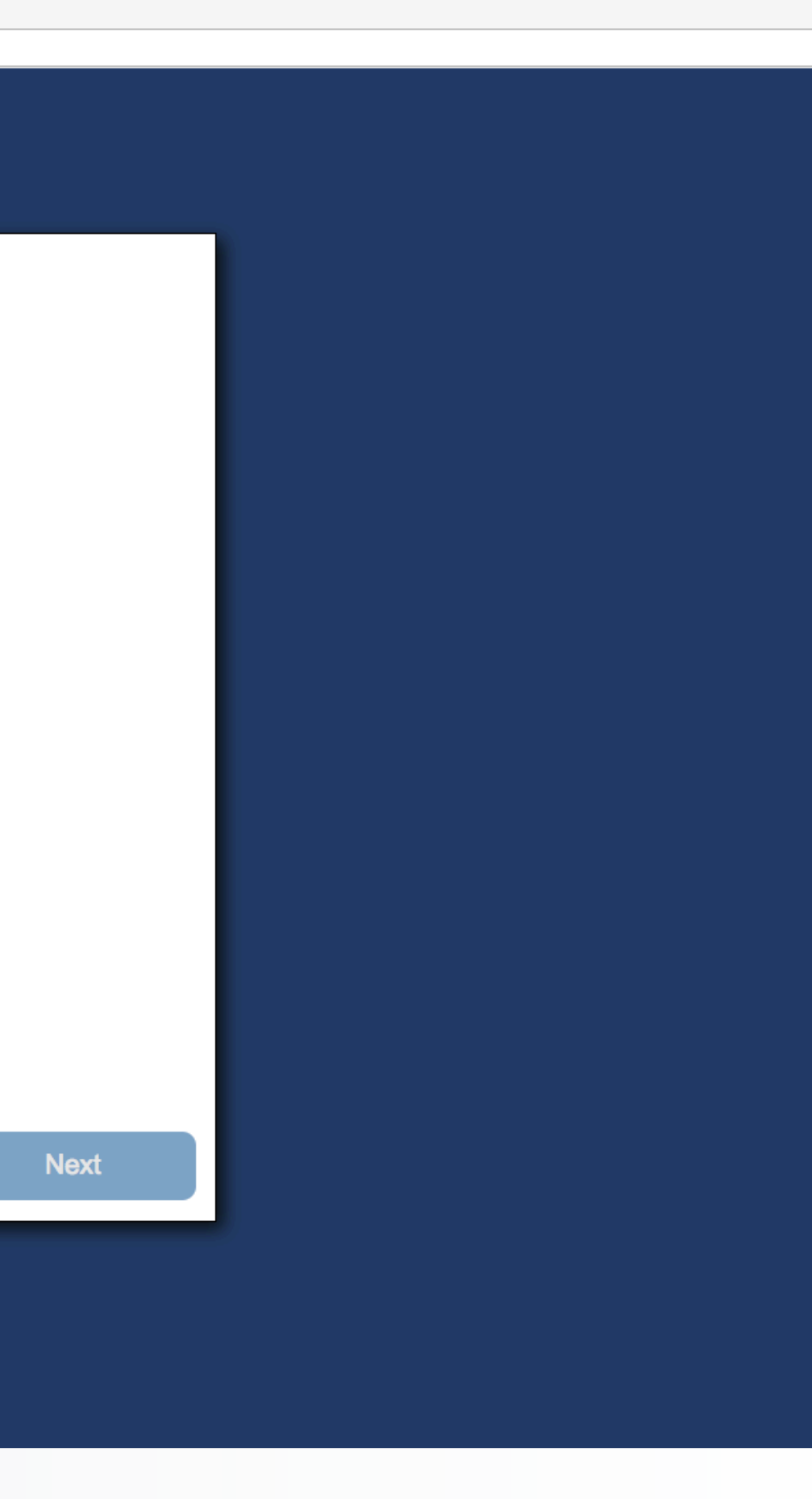

Enter First and Last Name Enter Date of Birth Enter Height Enter Weight Enter Sex Enter Handedness (the hand you write with)

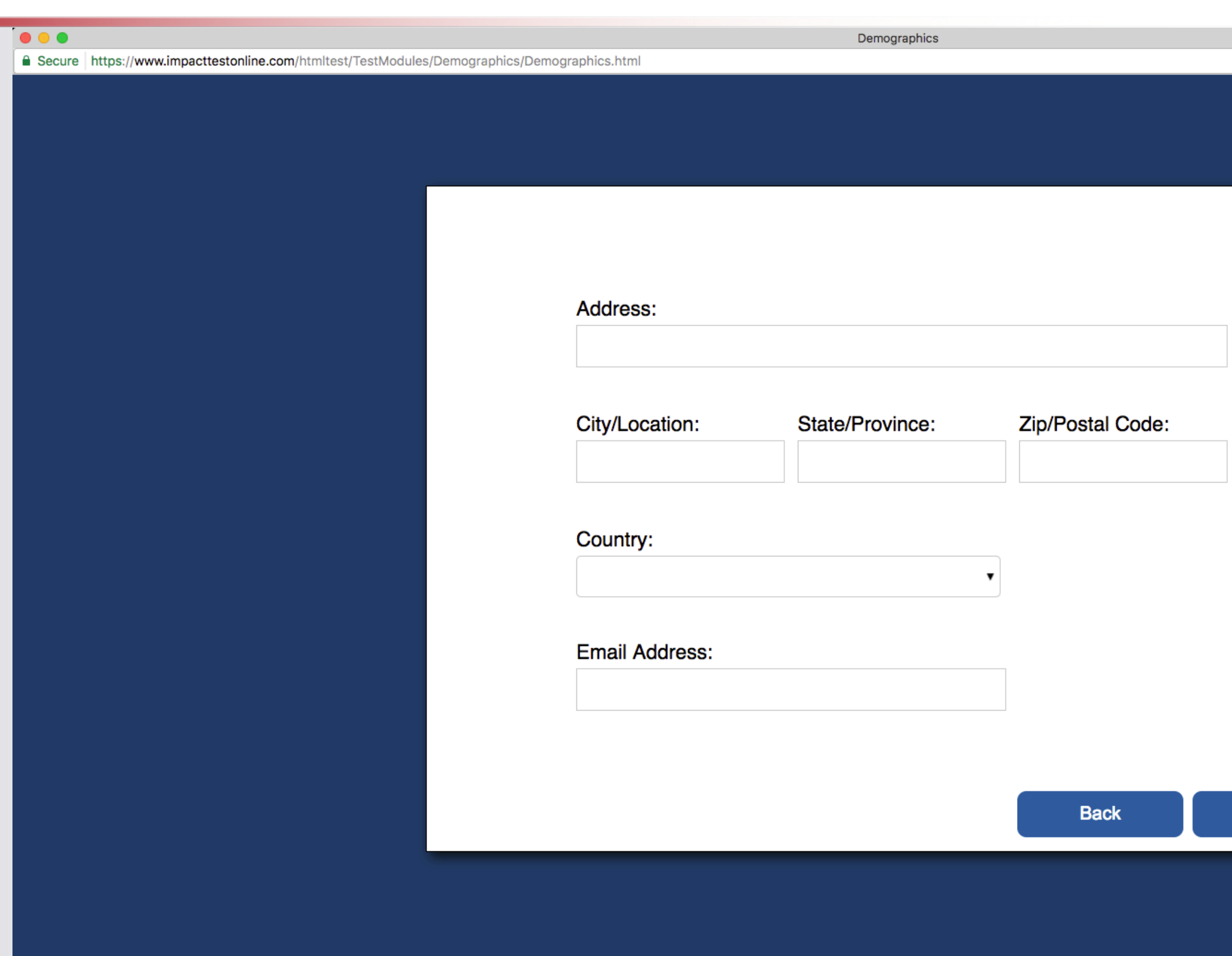

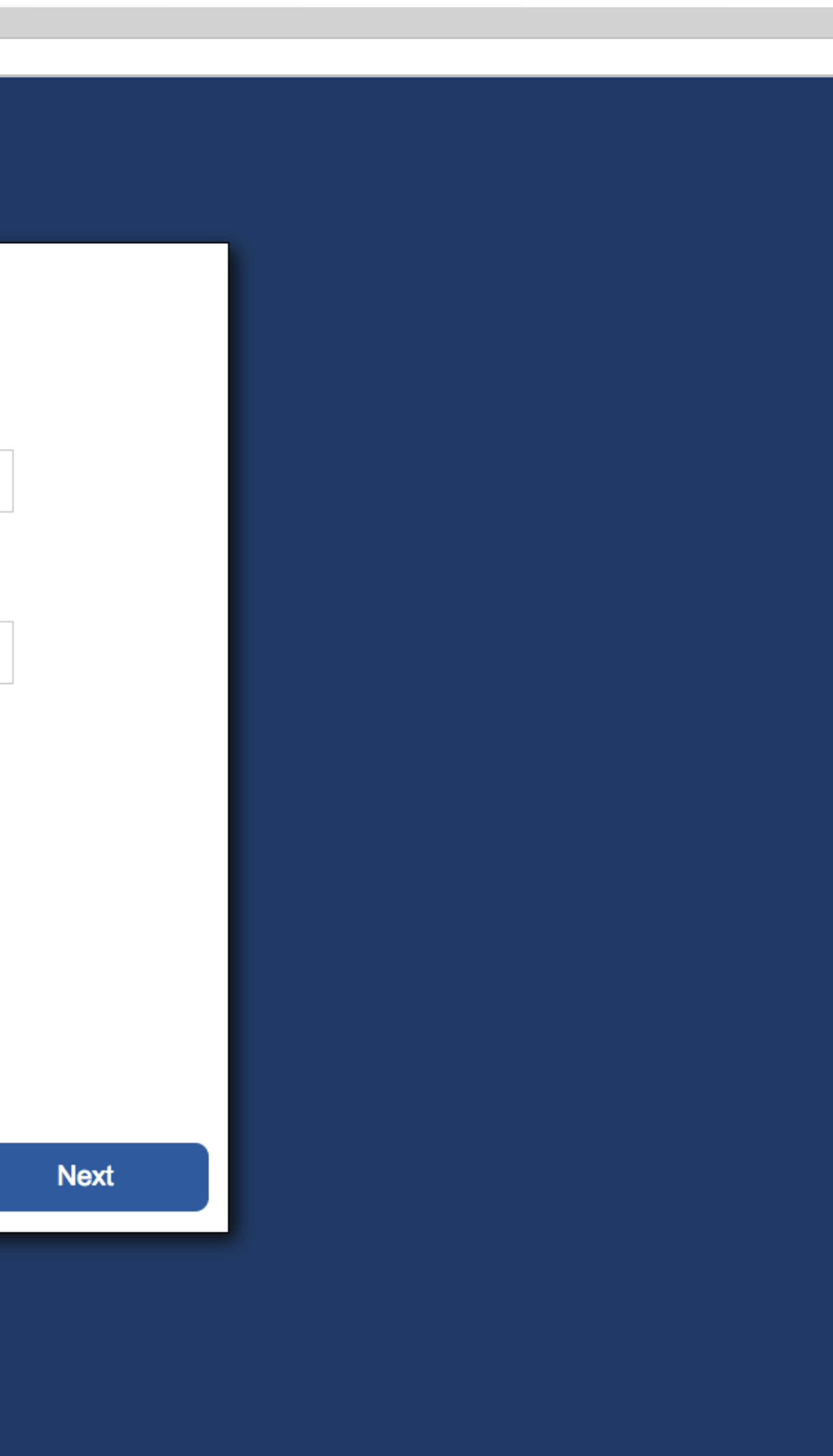

Enter Address

#### Enter Email Address (or Parent's Email)

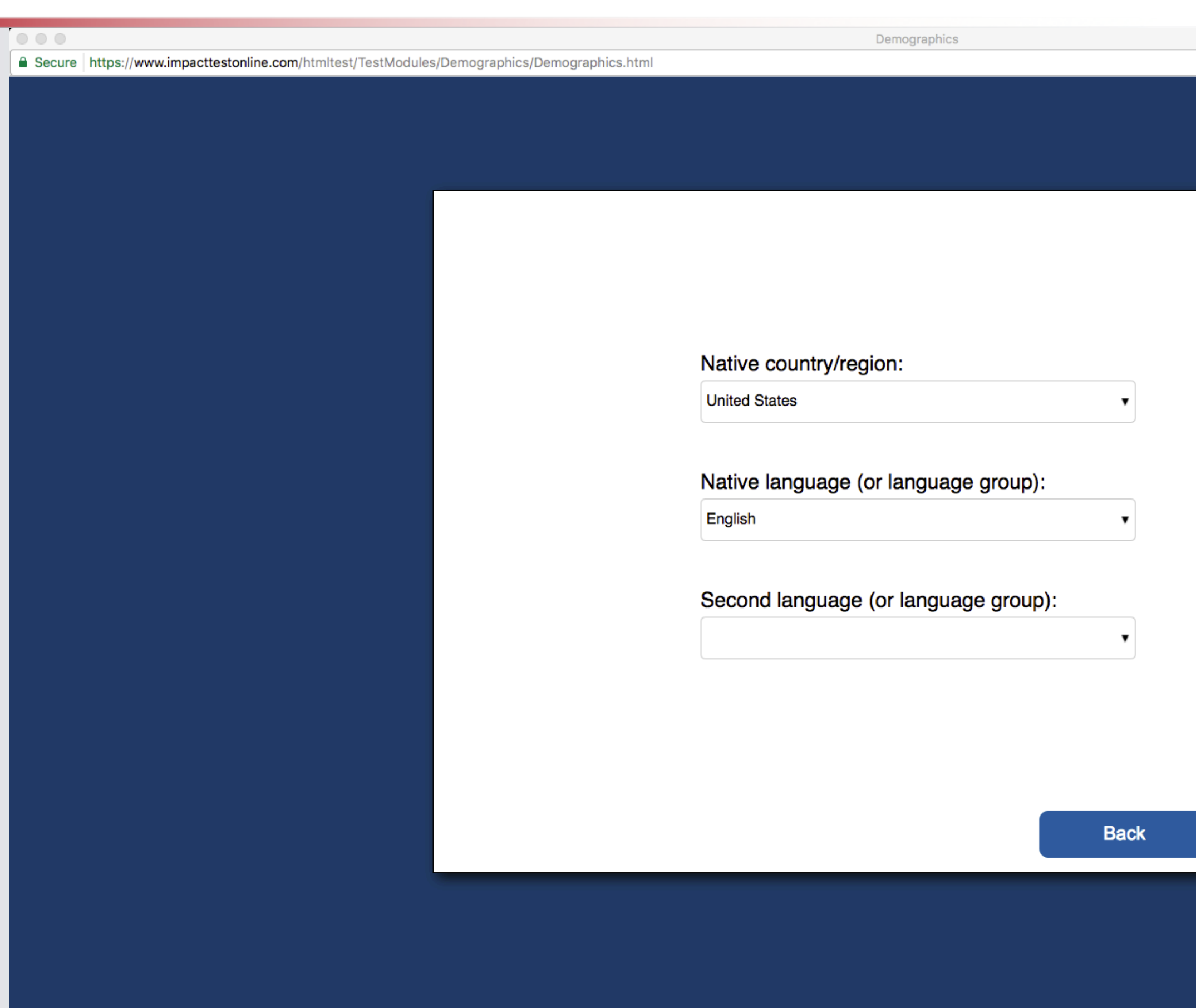

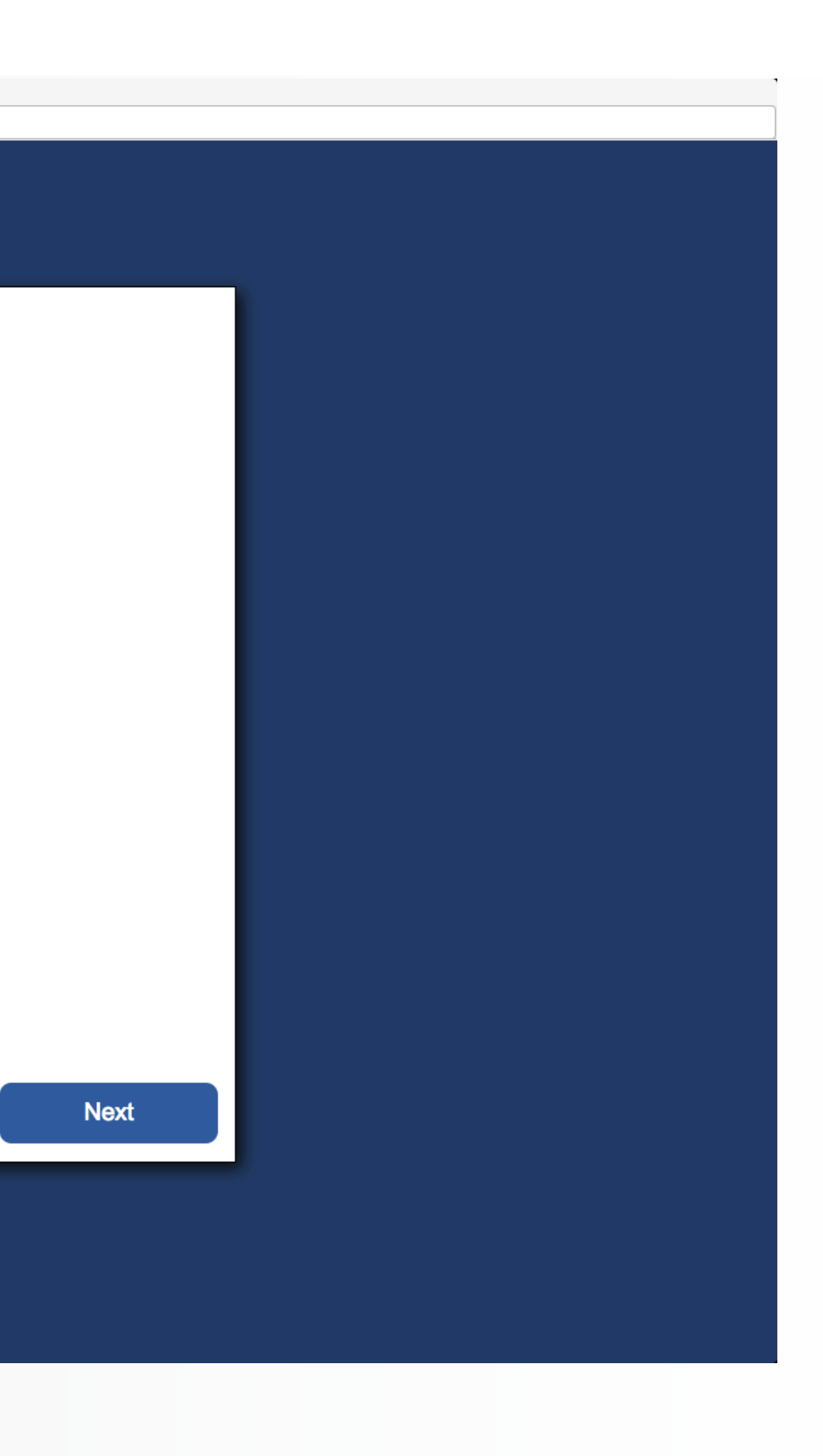

Enter Native Country (where born)

Enter Native Language (first spoken Language)

If you speak more than one language, enter your Second Language

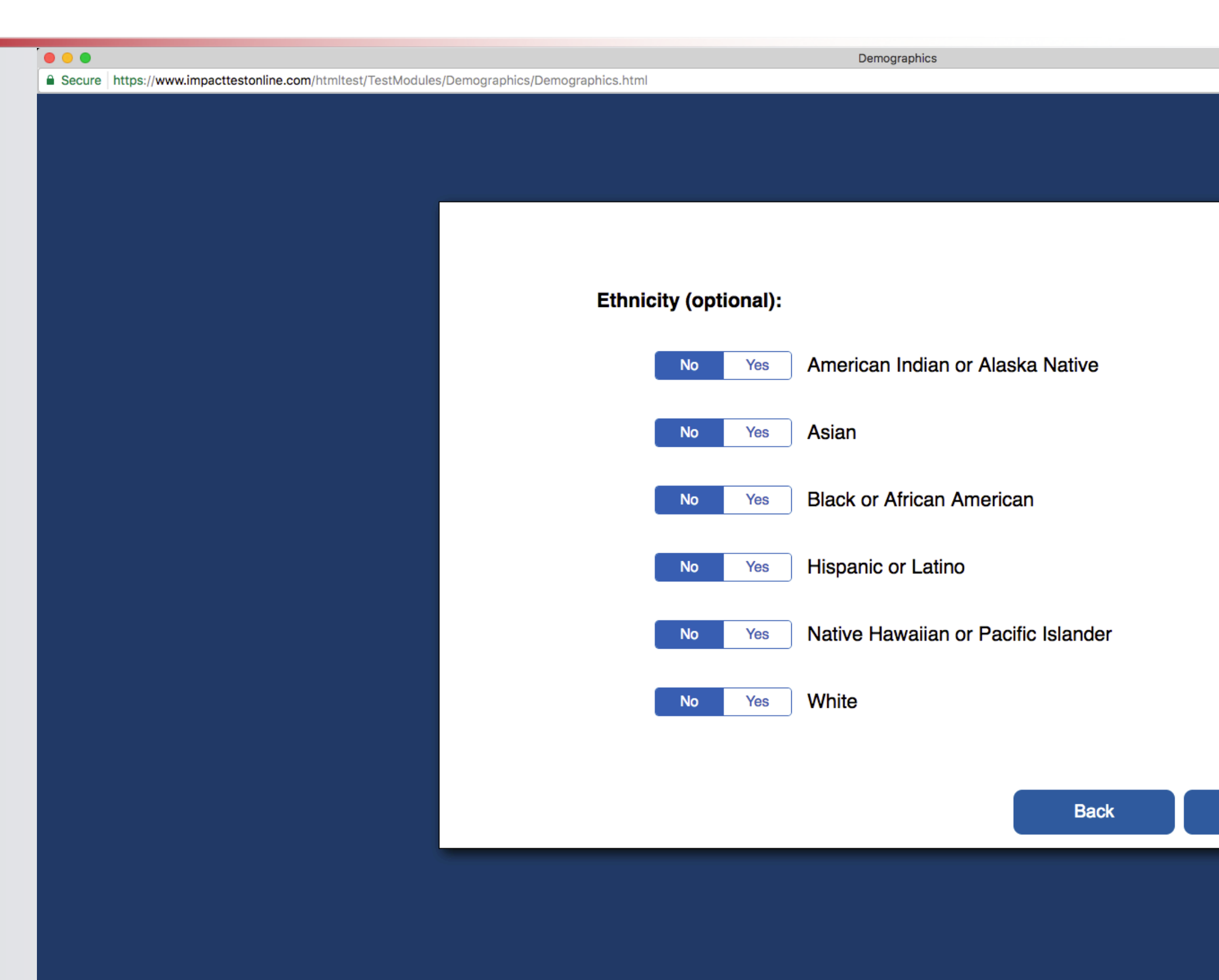

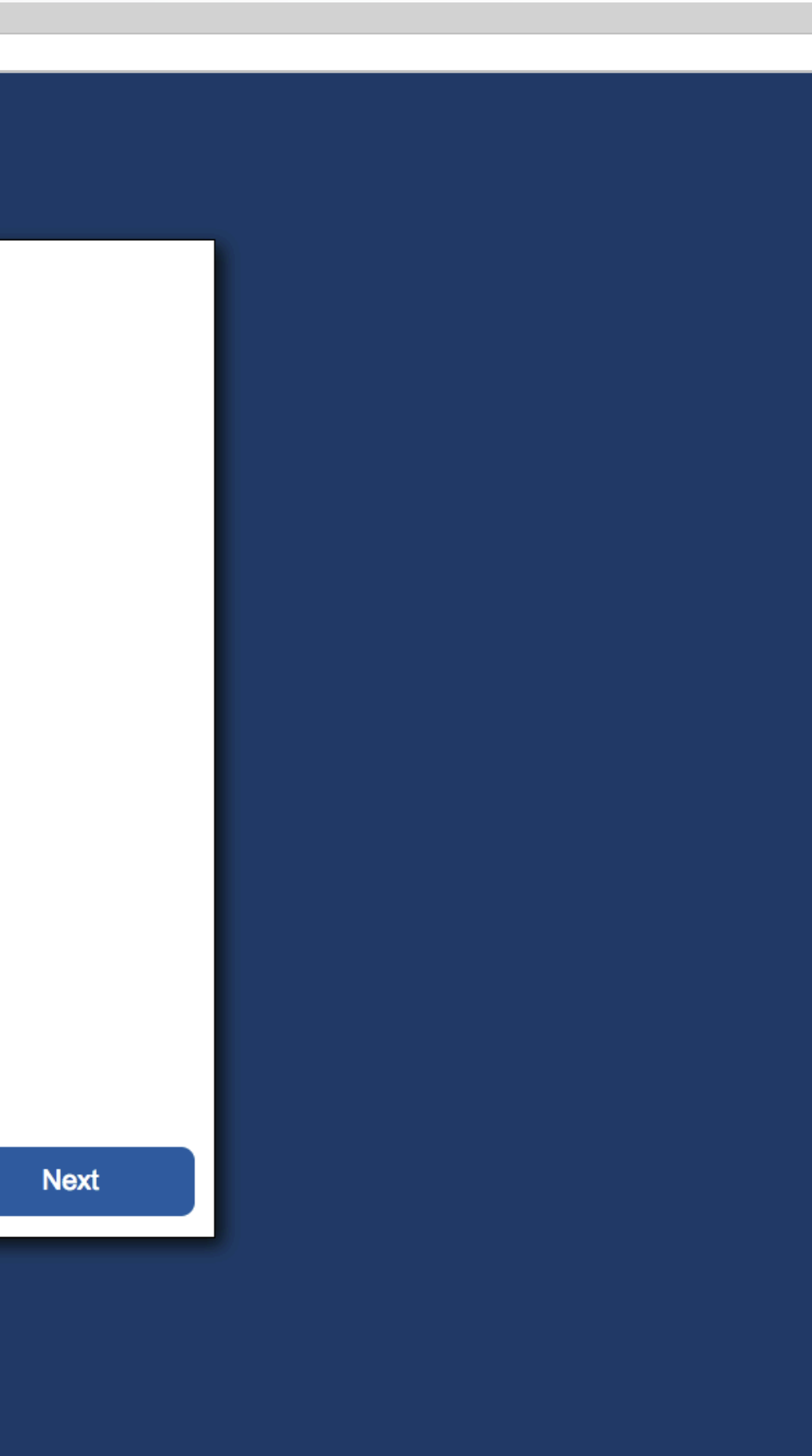

#### Select Ethnicity (optional question)

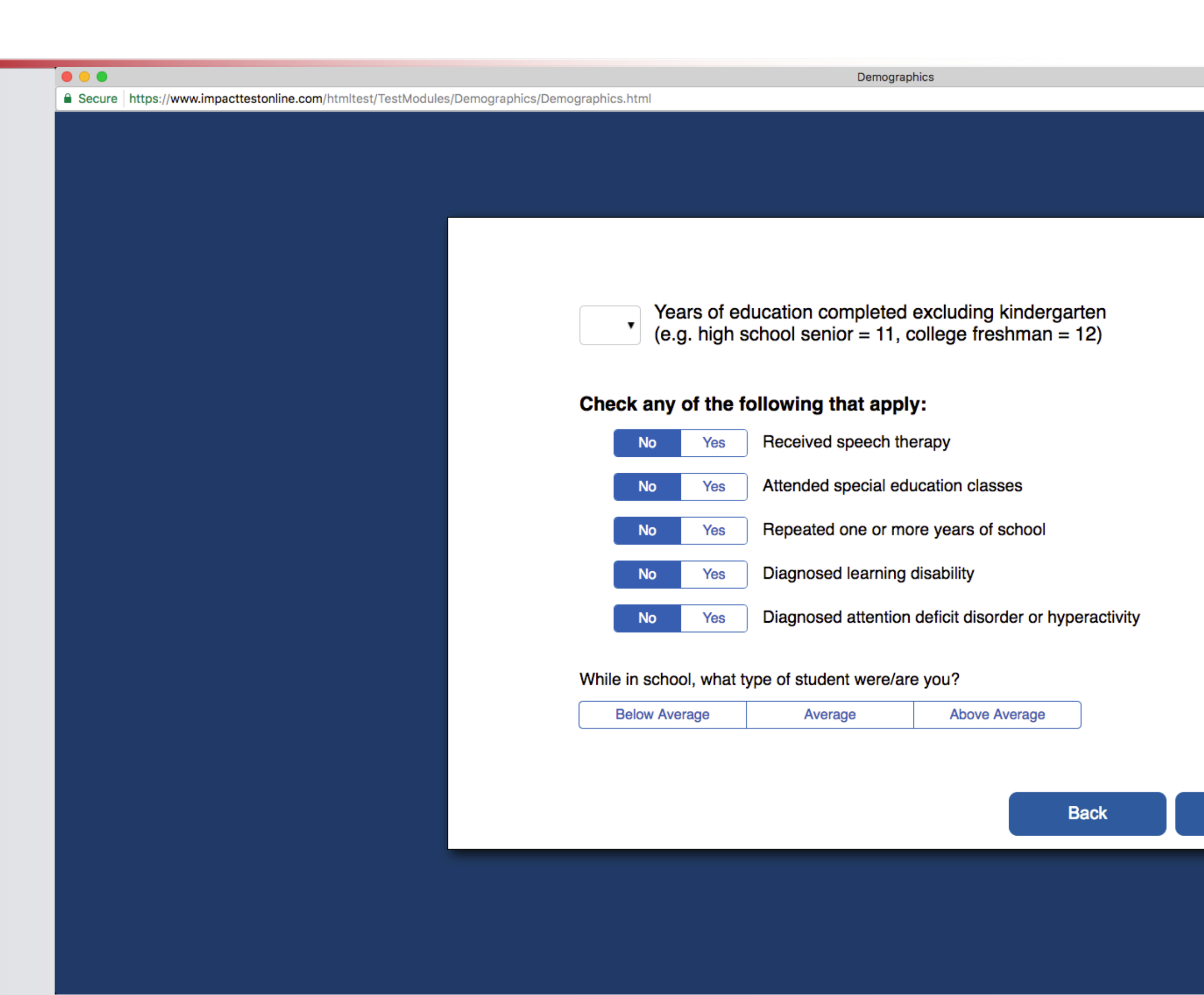

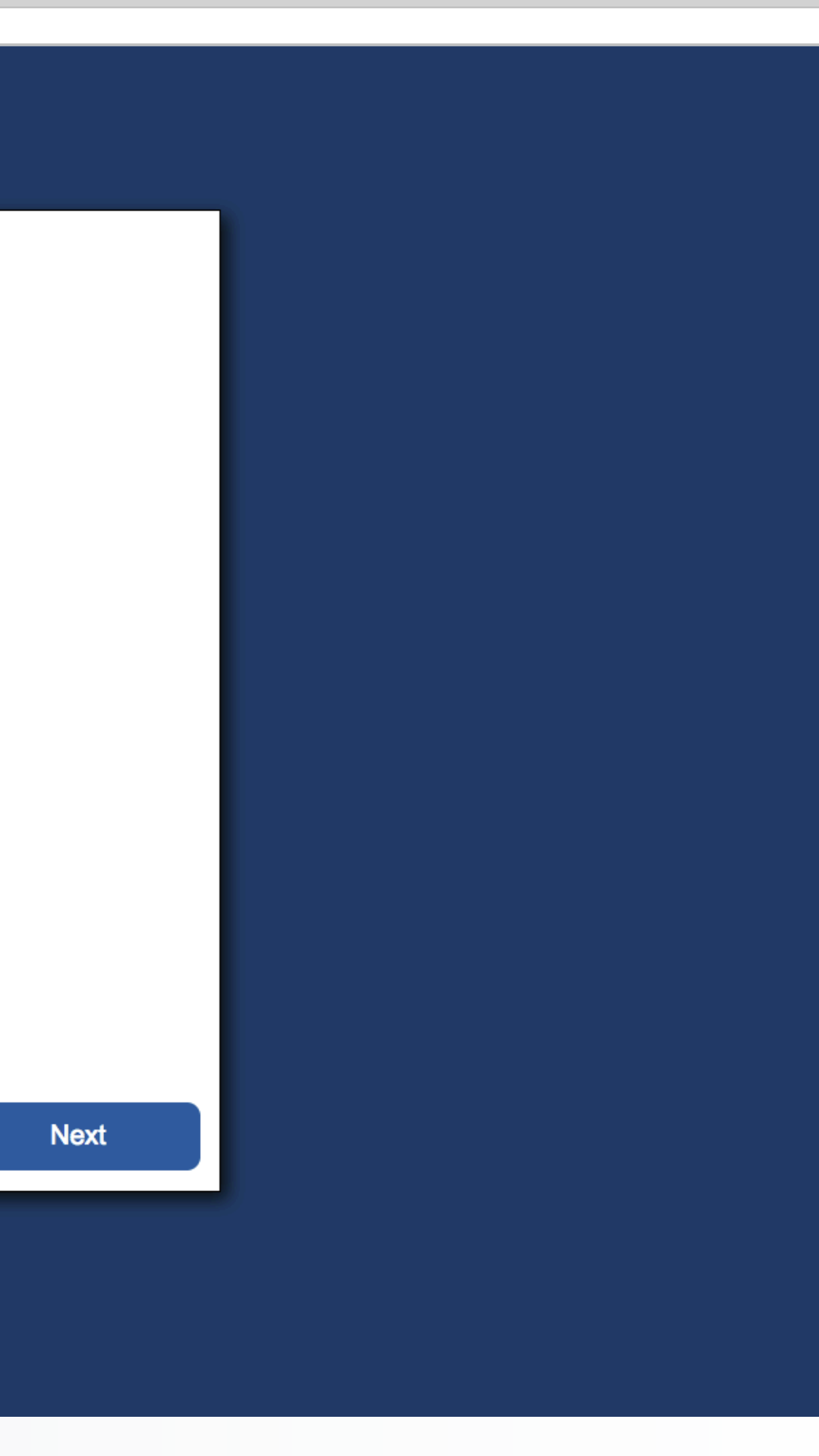

Enter the years have completed in school. If you are a freshman then you put 8, a senior in high school would put 11

Check if you have any of the following conditions

For "What type of student," what type of grades to you normally receive?

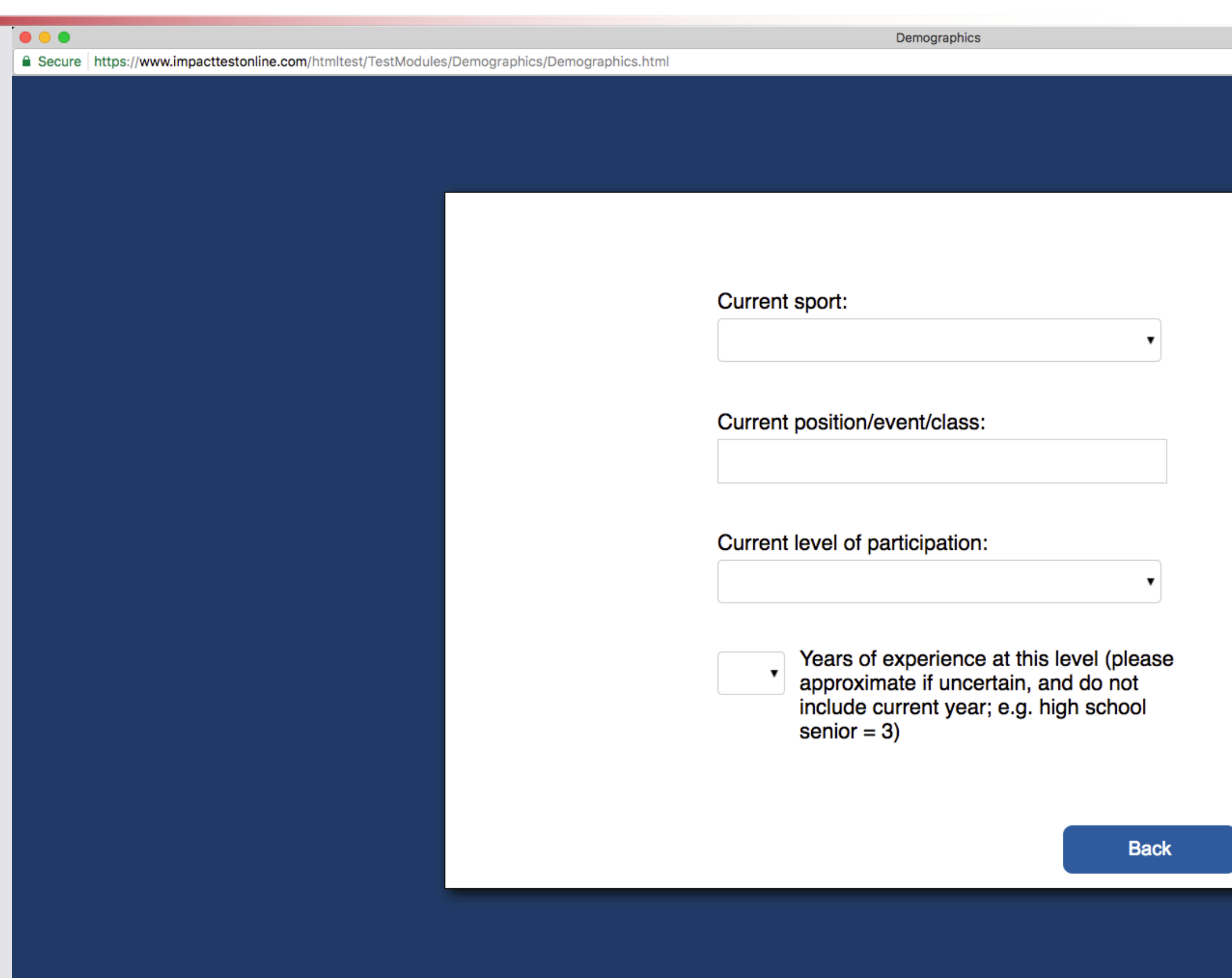

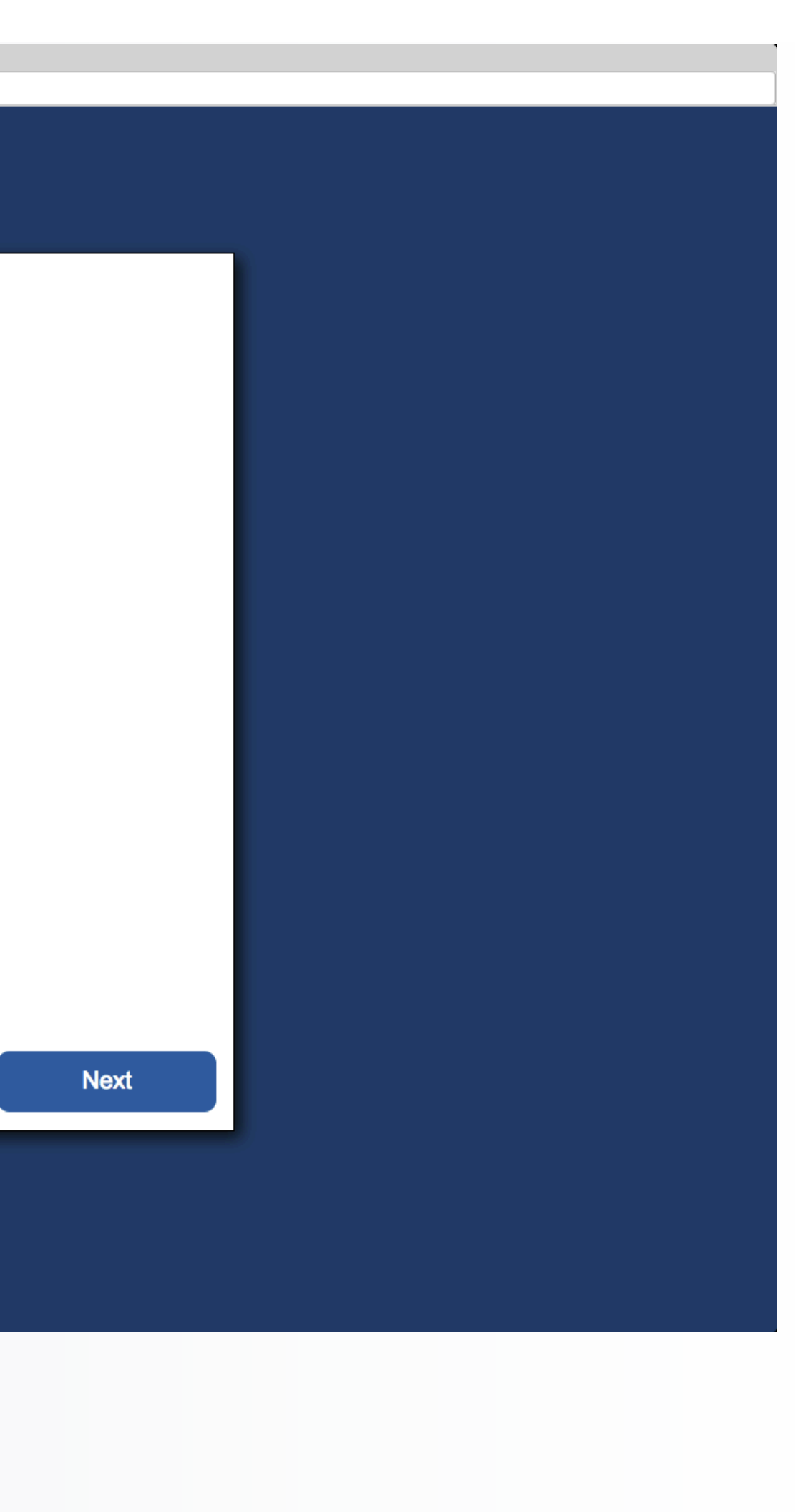

Current Sport will be Soccer

Current position will be your main position on the field: Forward, Midfield, Defender or Goalie

Current level of Participation will be Junior High or High School

Years of experience will NOT include your current year, freshman will be 0, a senior will be 3

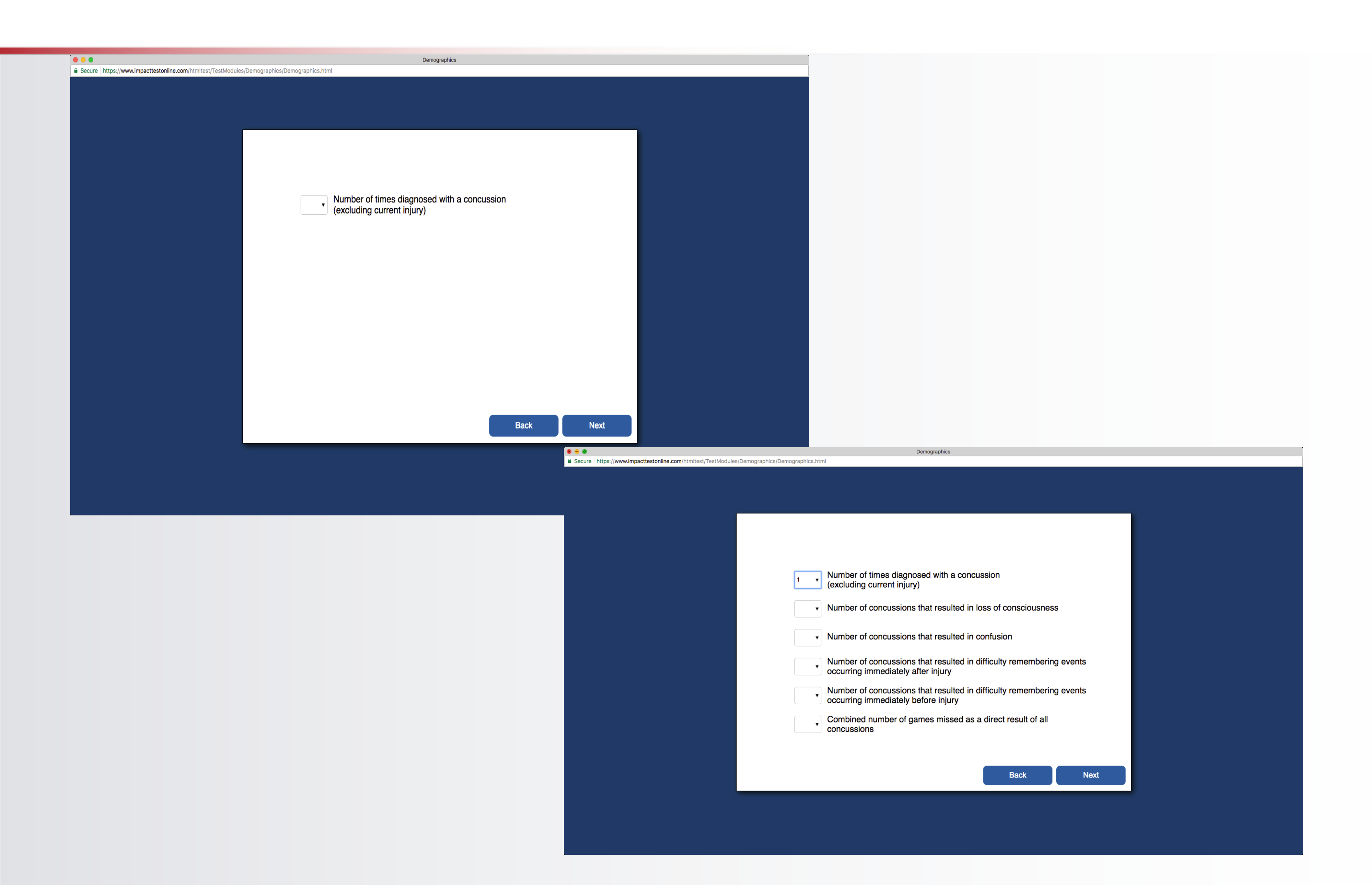

Enter the Number of times you have been diagnosed with a concussion

If you enter 0, then click next at the bottom

If you entered 1 or more, please answer the remaining questions that will appear

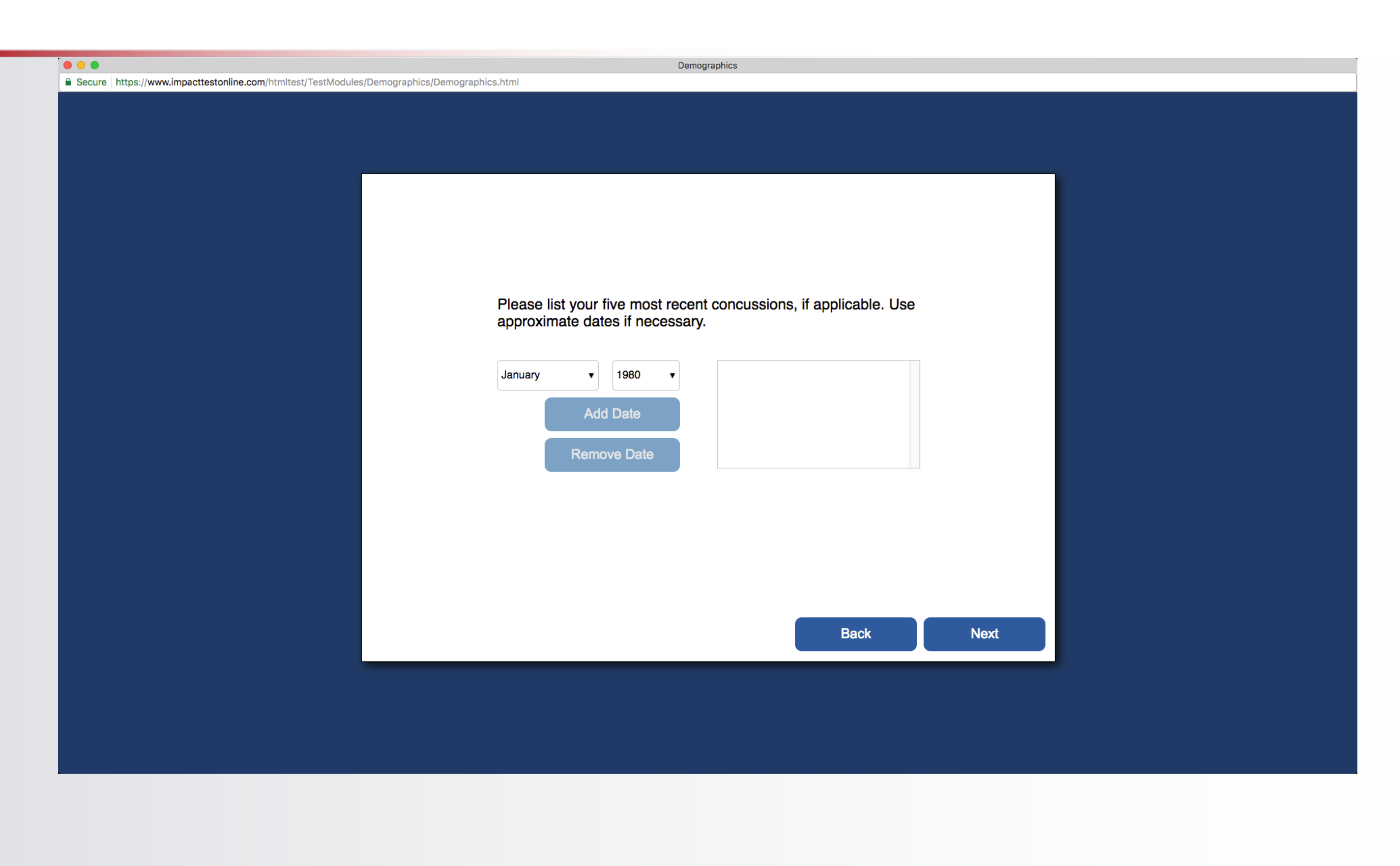

If you have not had a concussion then click the *"Next"* Button on the bottom of the page If you have had a concussion, use the pull down menus to add the month and year of the concussion(s) Then click *"Add Date"* 

Repeat for each concussion

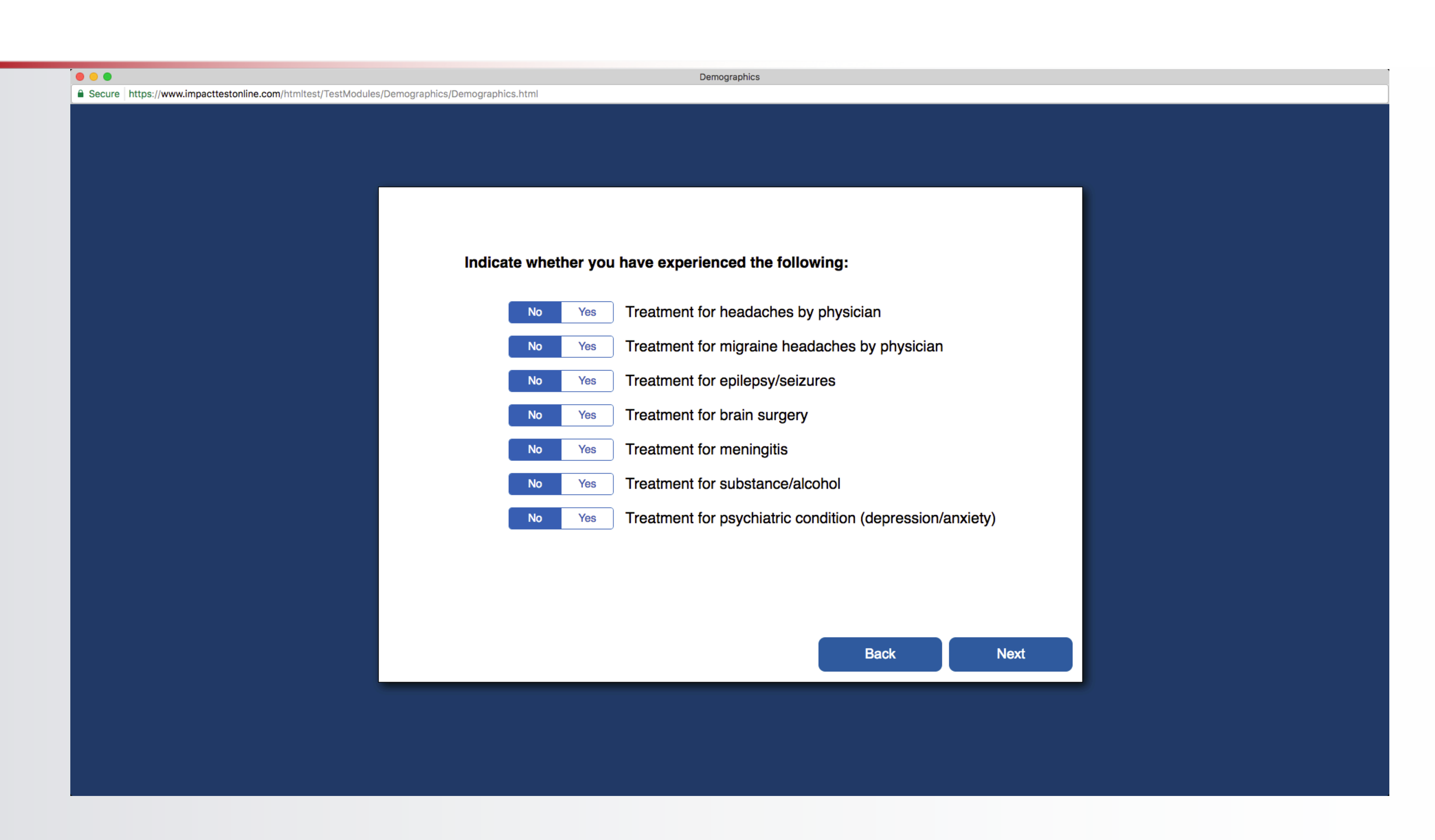

Click "Yes" or "No", if you have received treatment for any of the following conditions

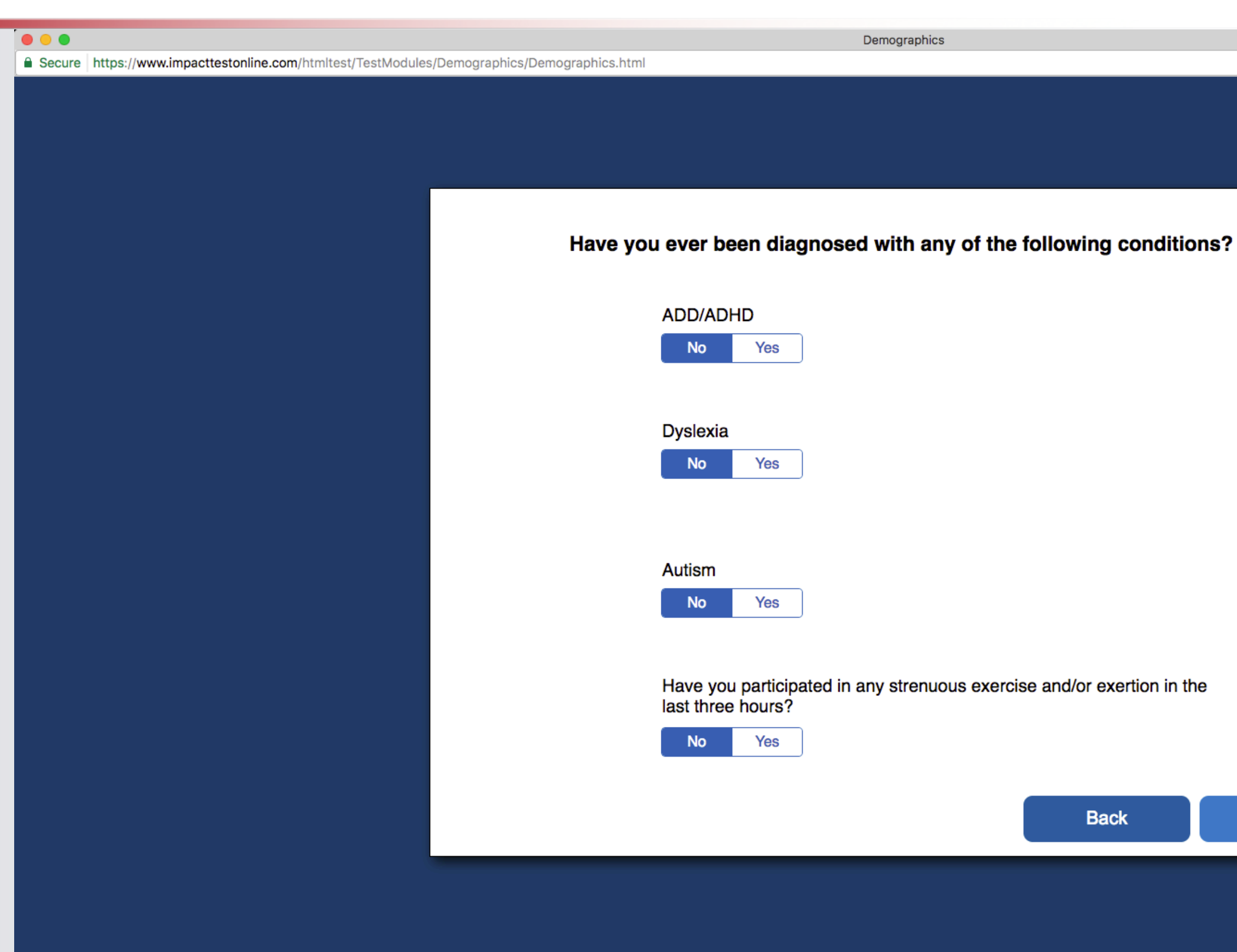

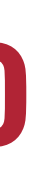

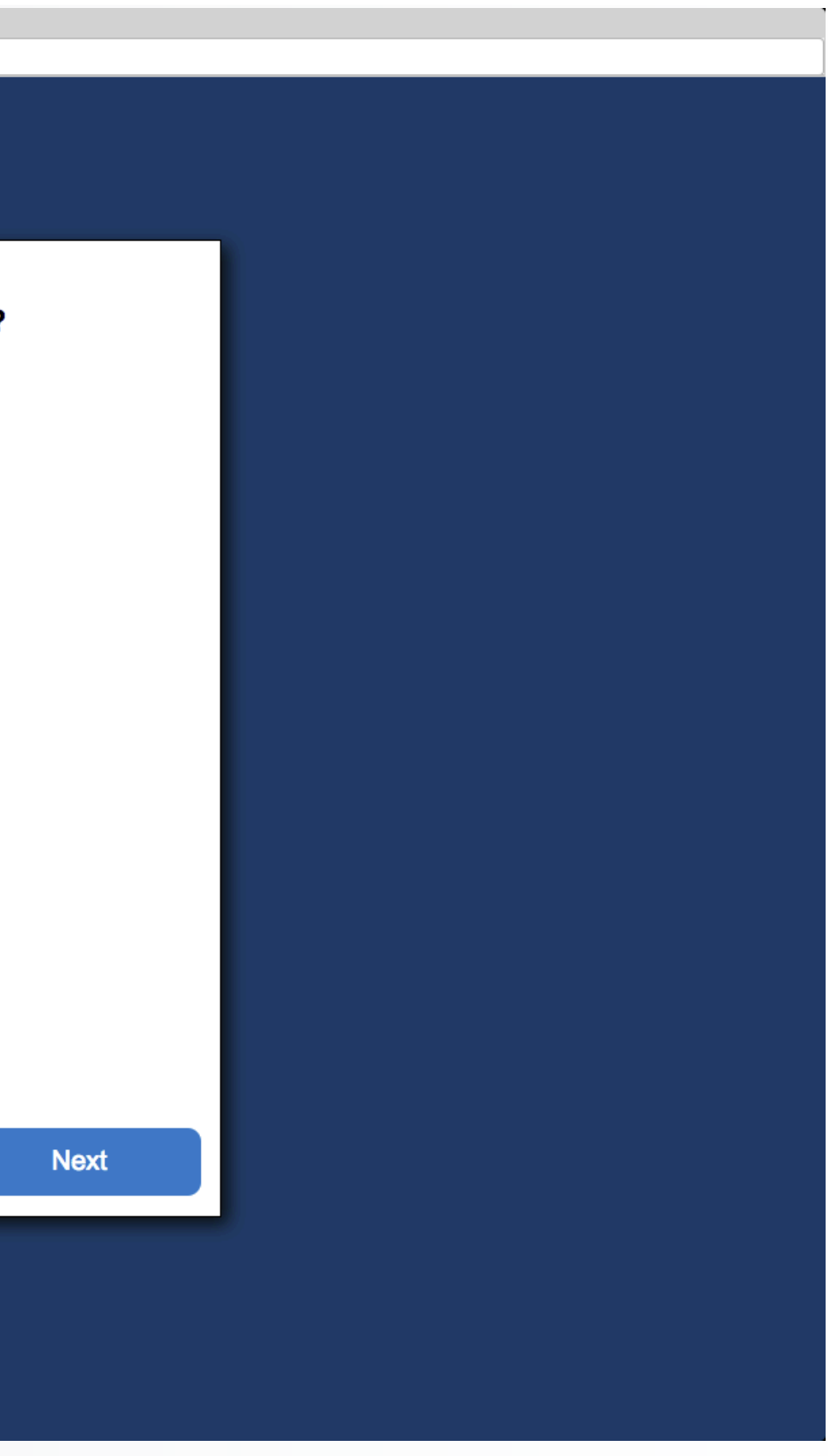

Click "Yes" or "No", if you have ever been diagnosed with any of the following conditions

Click "Yes" or "No", if you have had any strenuous exercise and/or exertion in the last 3 hours, like a practice or game

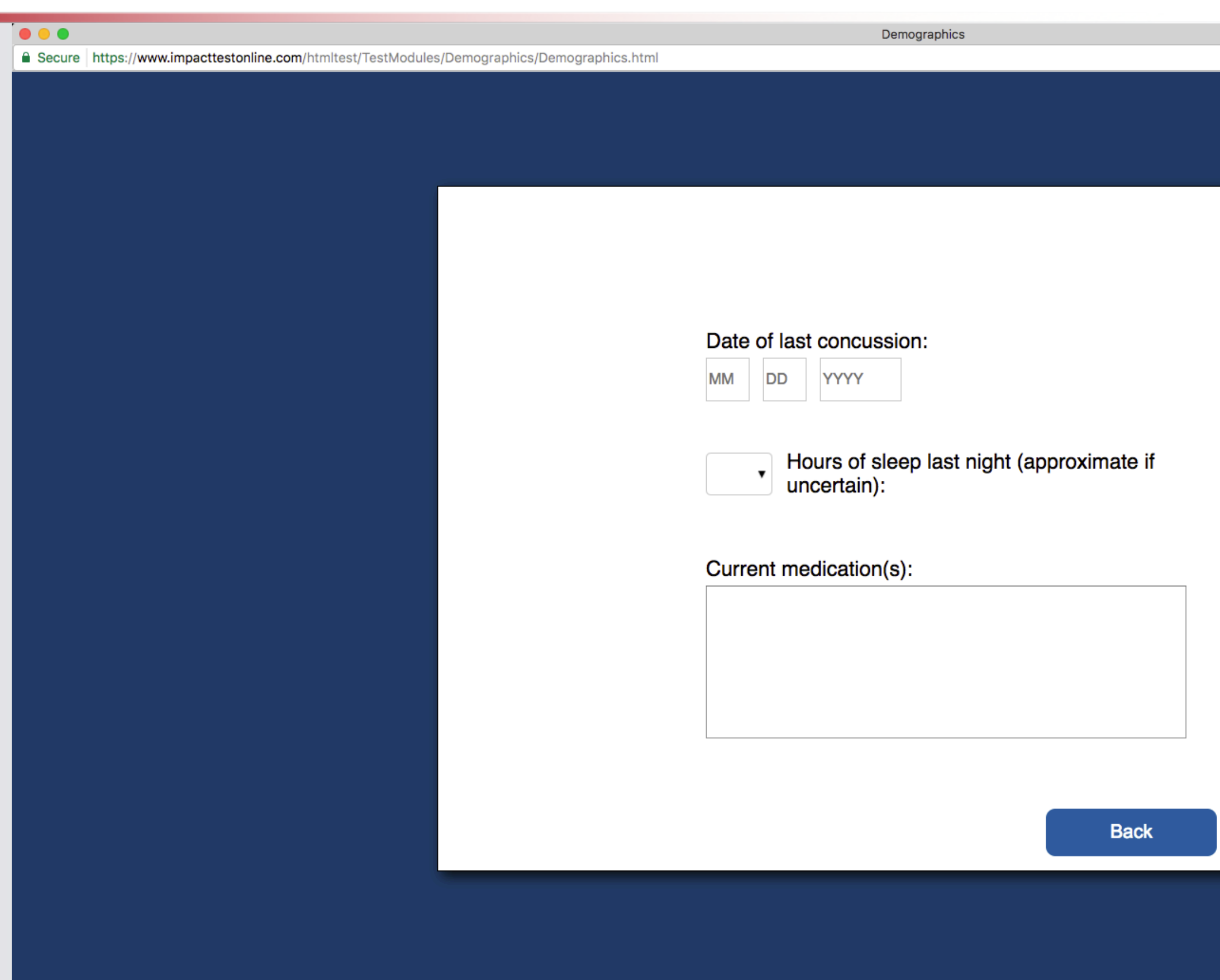

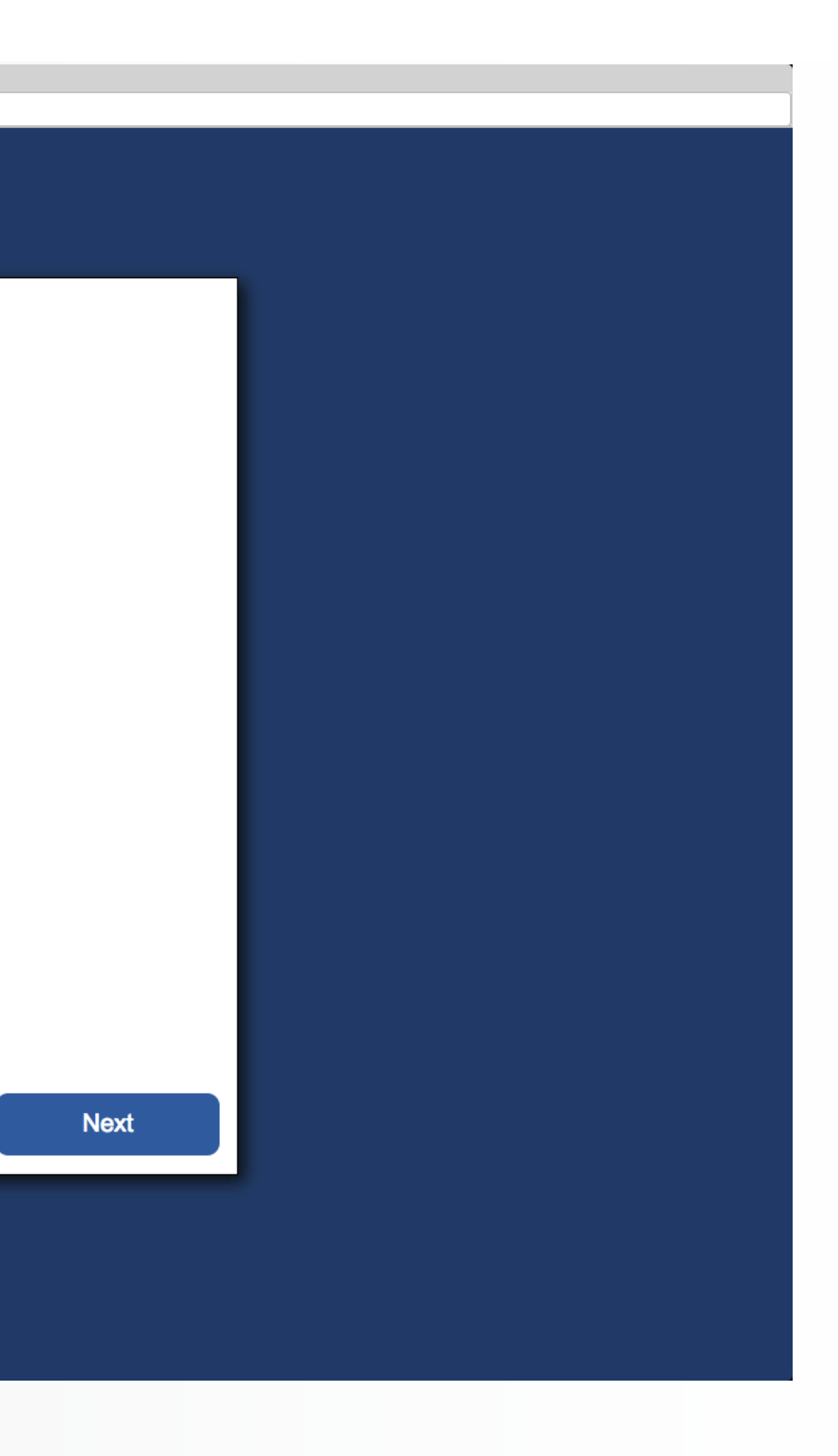

From the pull down menus, put in the date of your last concussion that you have received, if you haven't had one then leave this line blank

Enter in the number of hours you slept last night

Please list all the medications that you are currently taking

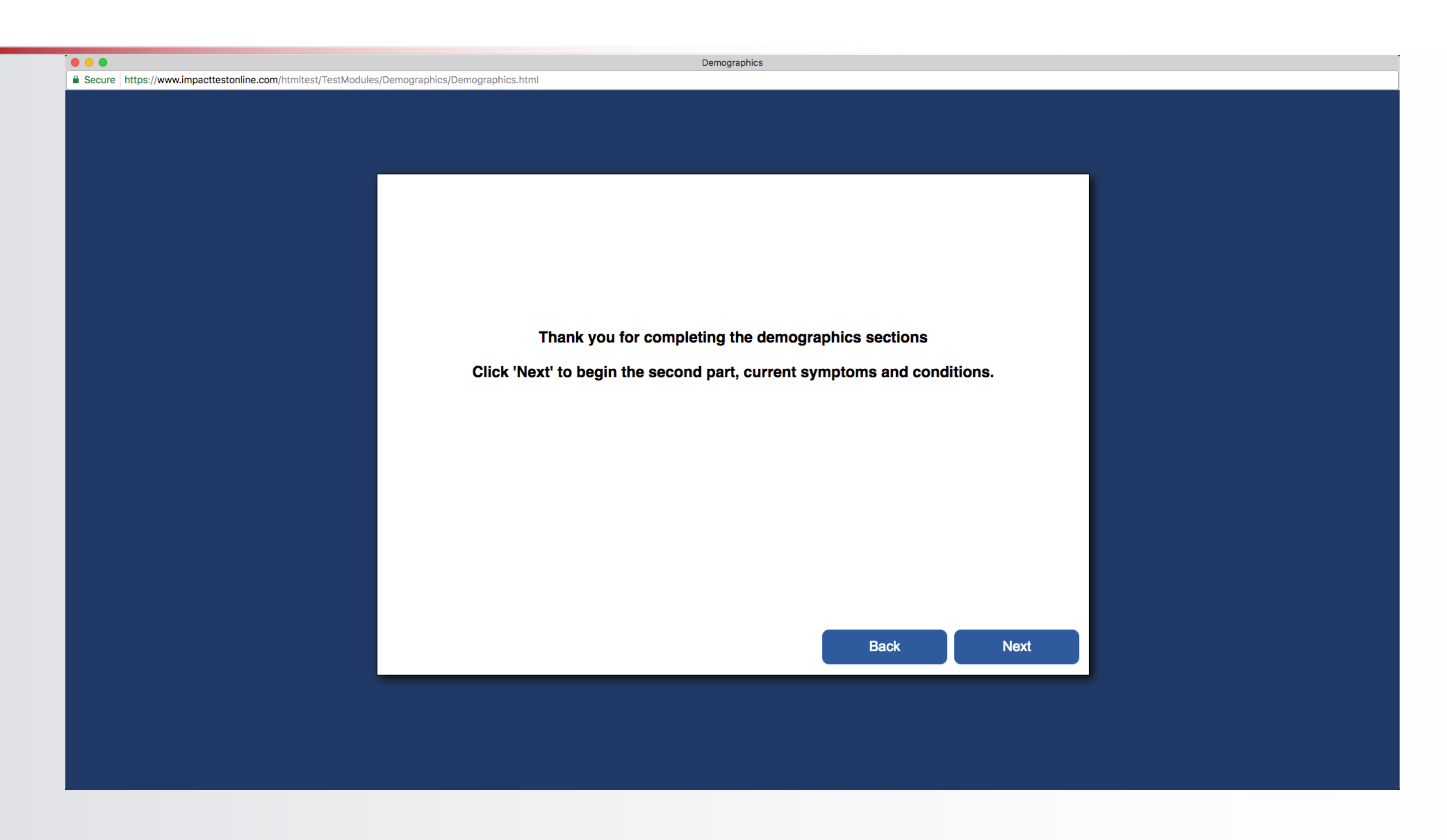

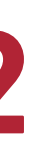

You have finished entering the demographic portion of the test

Click *"Next"* to start the symptoms part of the test

## **Symptoms and Conditions – Page 1**

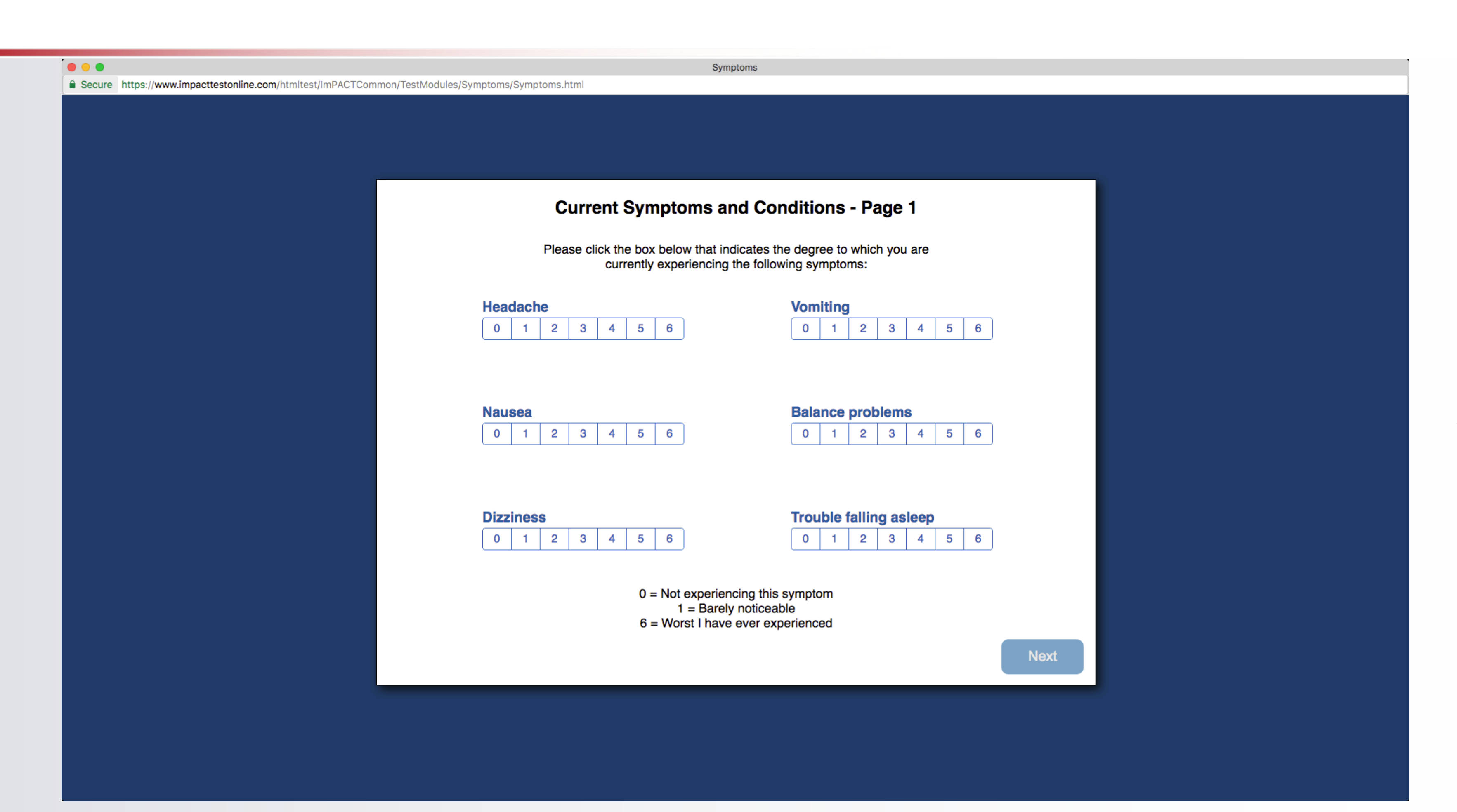

Please respond to each symptom with either, *"Not experiencing this symptom"* or 1 through 6, 1 being mild and 6 being severe

#### **Symptoms and Conditions – Pages 2, 3,**

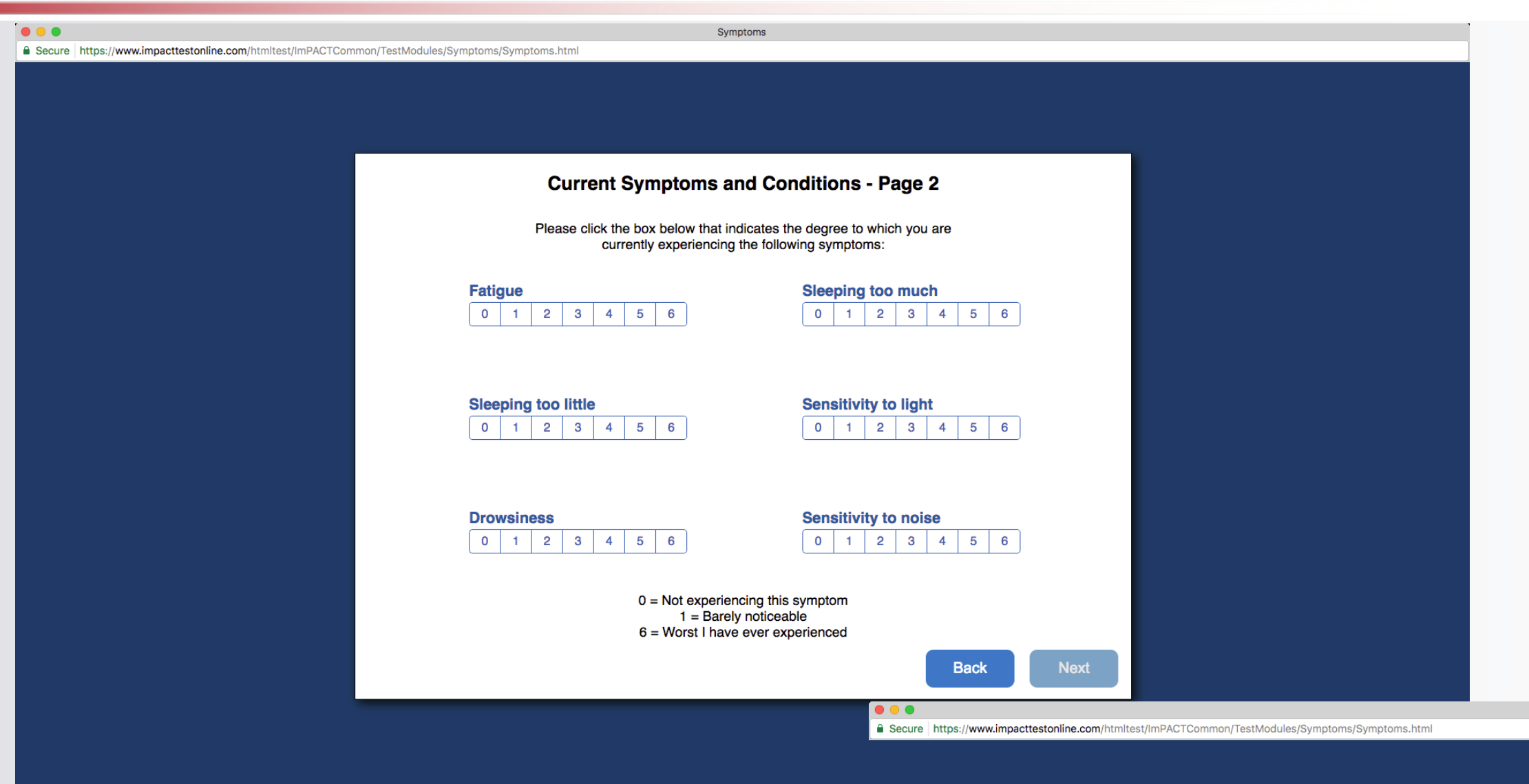

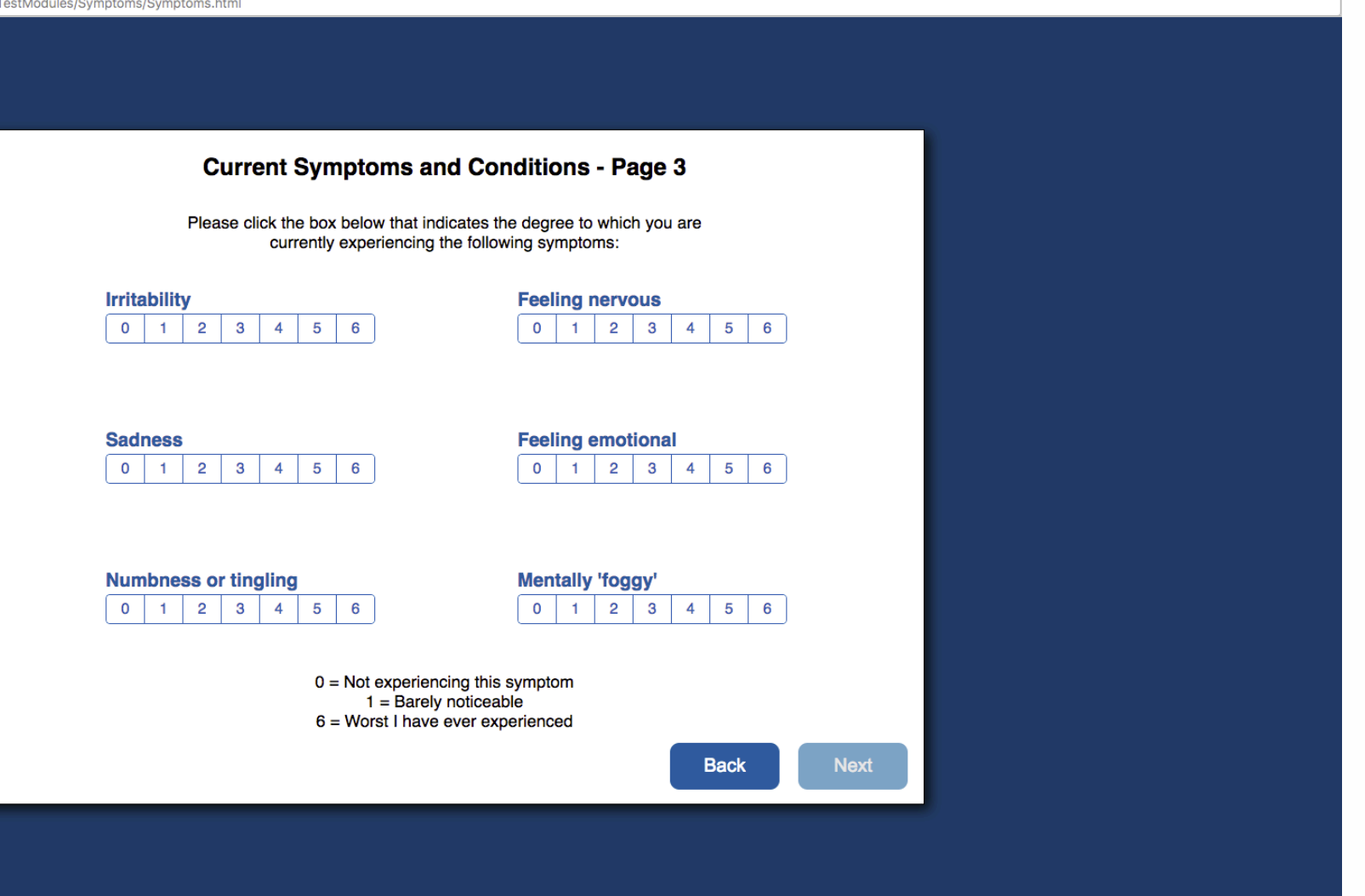

Symptoms

The next 2 pages will be completed the same way as the first page.

## **Symptoms and Conditions – Page 4**

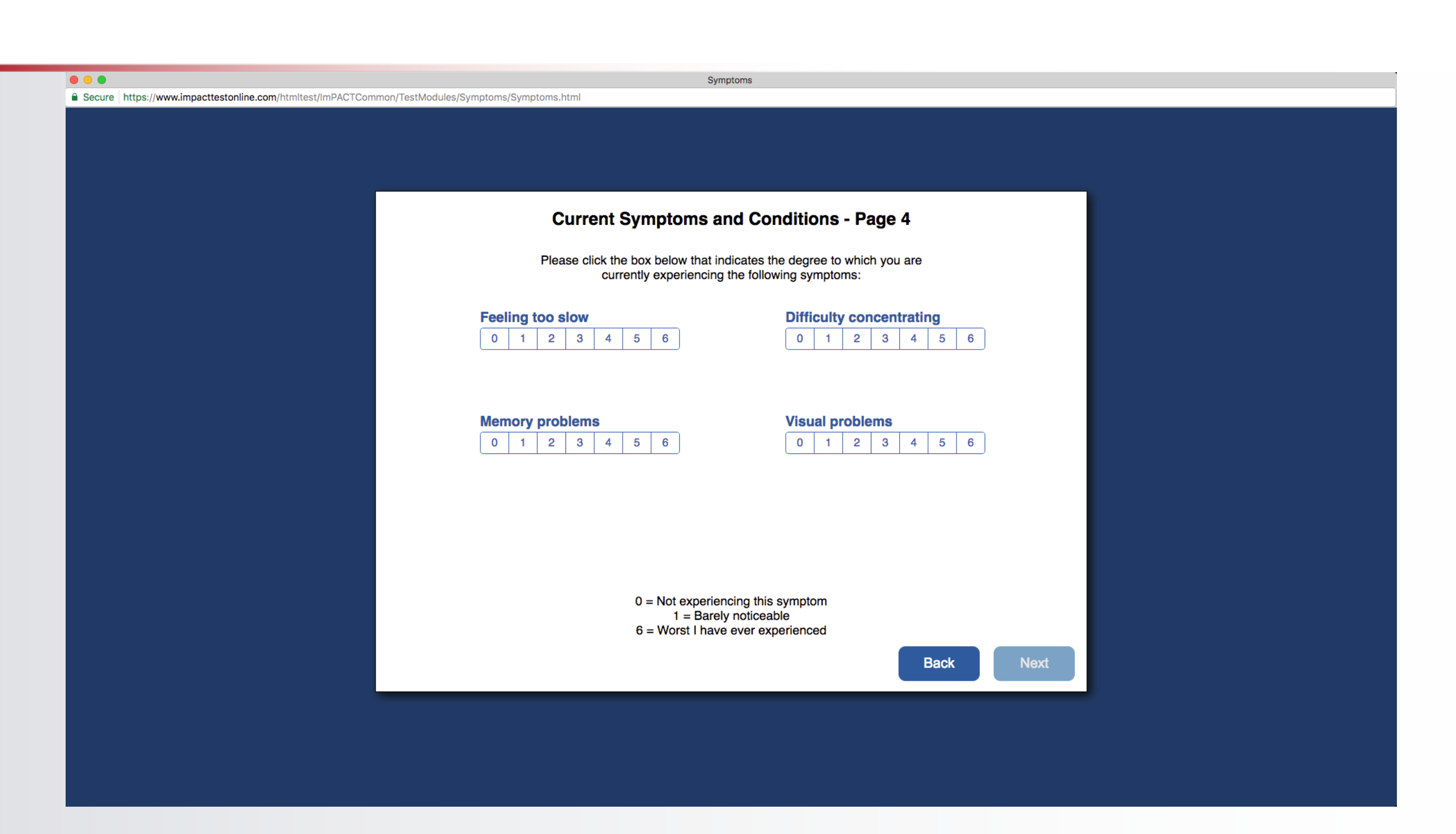

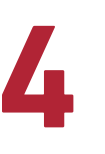

Page 4 of the Symptoms and Conditions, only has 4 symptoms on it

Players may continue on to the test when they are ready, remembering not to disturb other test takers.

## **Start of the ImPACT Test**

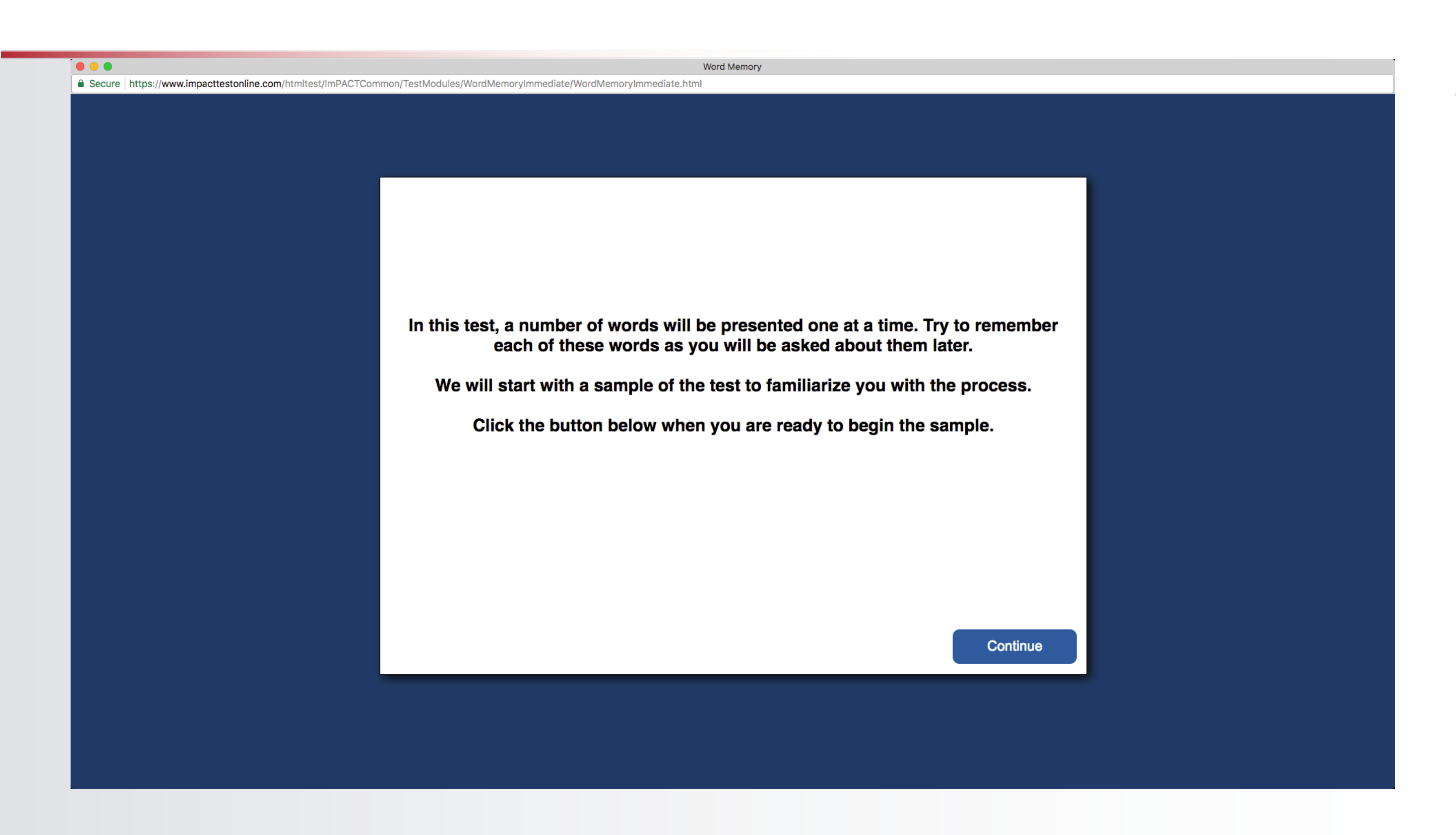

This is the Screen you will see at the start of the test

It is important to remind the players how important this test is and that they should work at their own pace, also remind them that it is not a race between each other to finish first

## **Completion of the ImPACT Test**

 $\bullet\bullet\bullet$ 

△ Secure https://www.impacttestonline.com/htmltest/TestModules/TestConclusion/TestConclusion.ht

**Test Conclusio** 

#### Thank you for taking the test

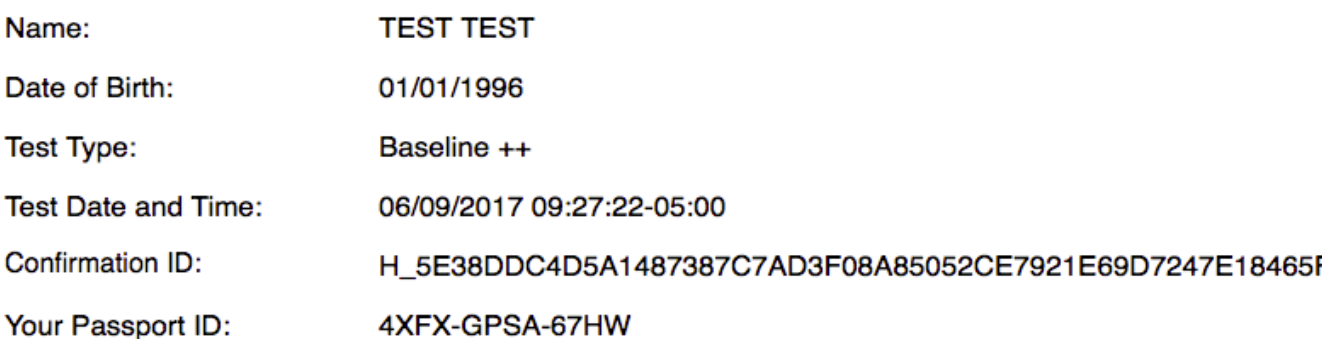

Please save your Passport ID. It will be needed by the doctor to access your ImPACT test at time of treatment.

Don't forget your Passport! Store your Passport ID - download the free ImPACT Passport™ app from the Apple App Store or the Google Play Store.

**Print this Confirmation** 

Confirm email address

**Email address** 

**Email this Confirmatior** 

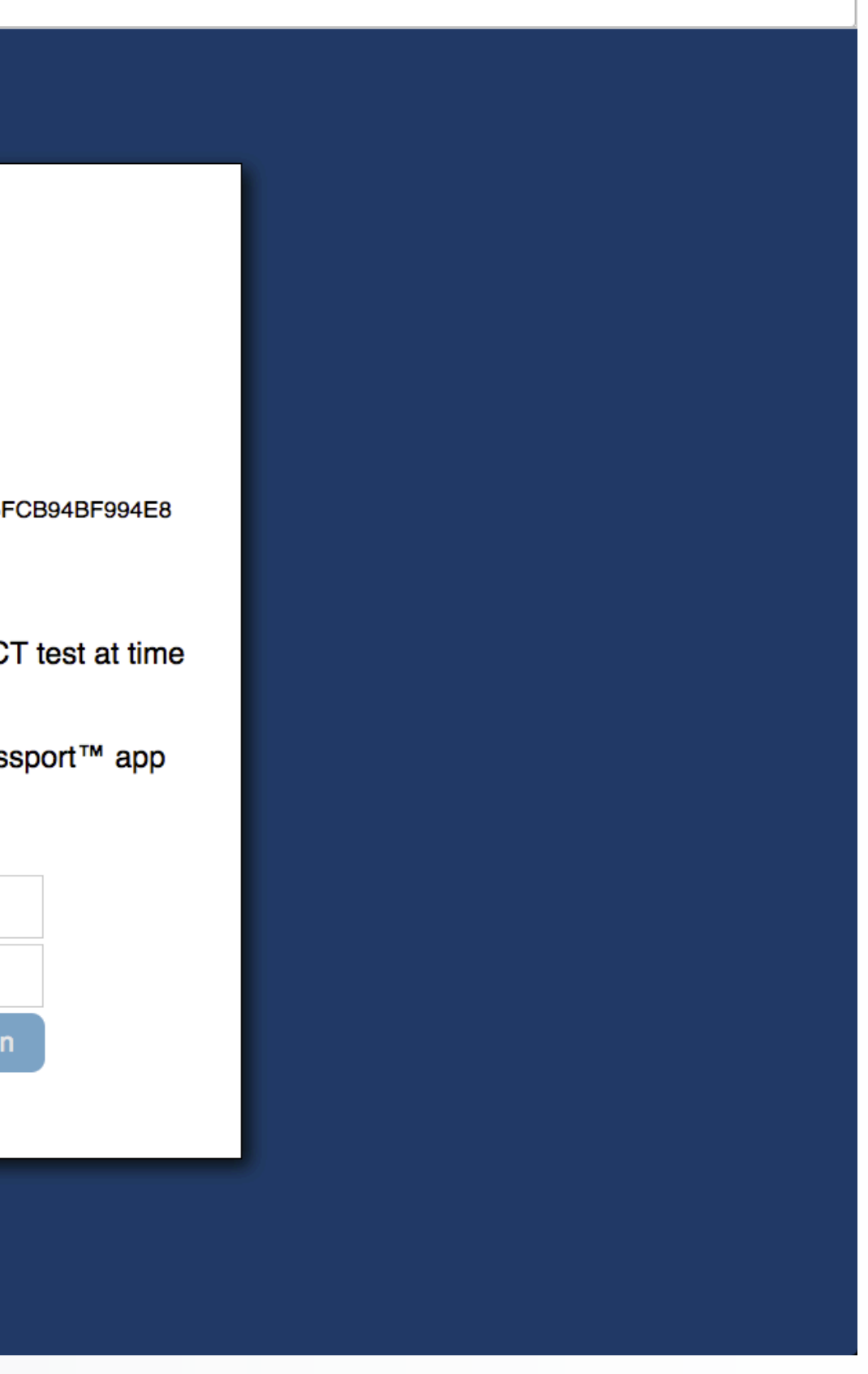

This is the Screen that you will see if the test saved correctly

There is no need to print this confirmation, or to email, you will be able to log into your account and see all tested individual's baseline tests.

Just close the window to conclude the testing

#### **To check who has taken a valid test**

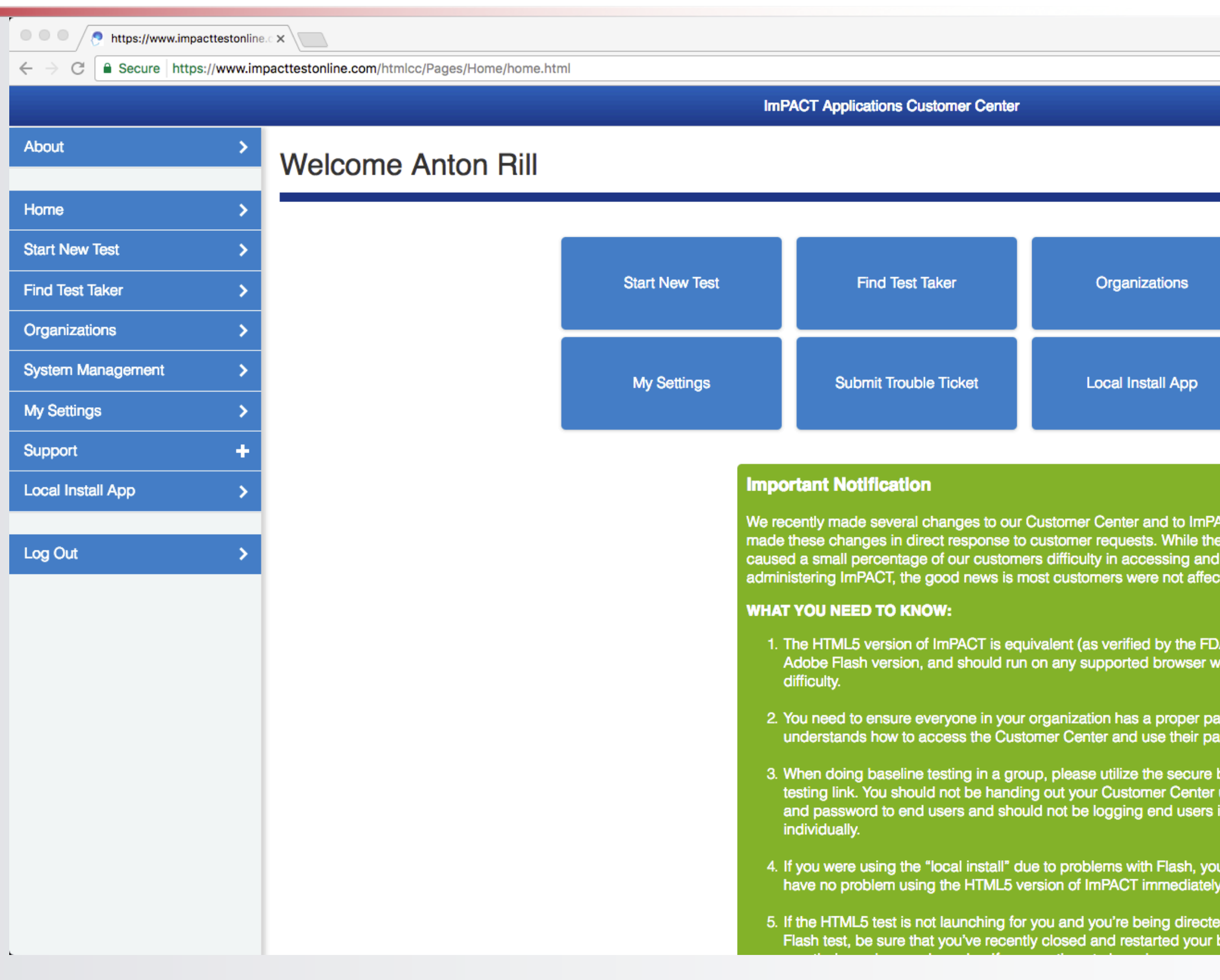

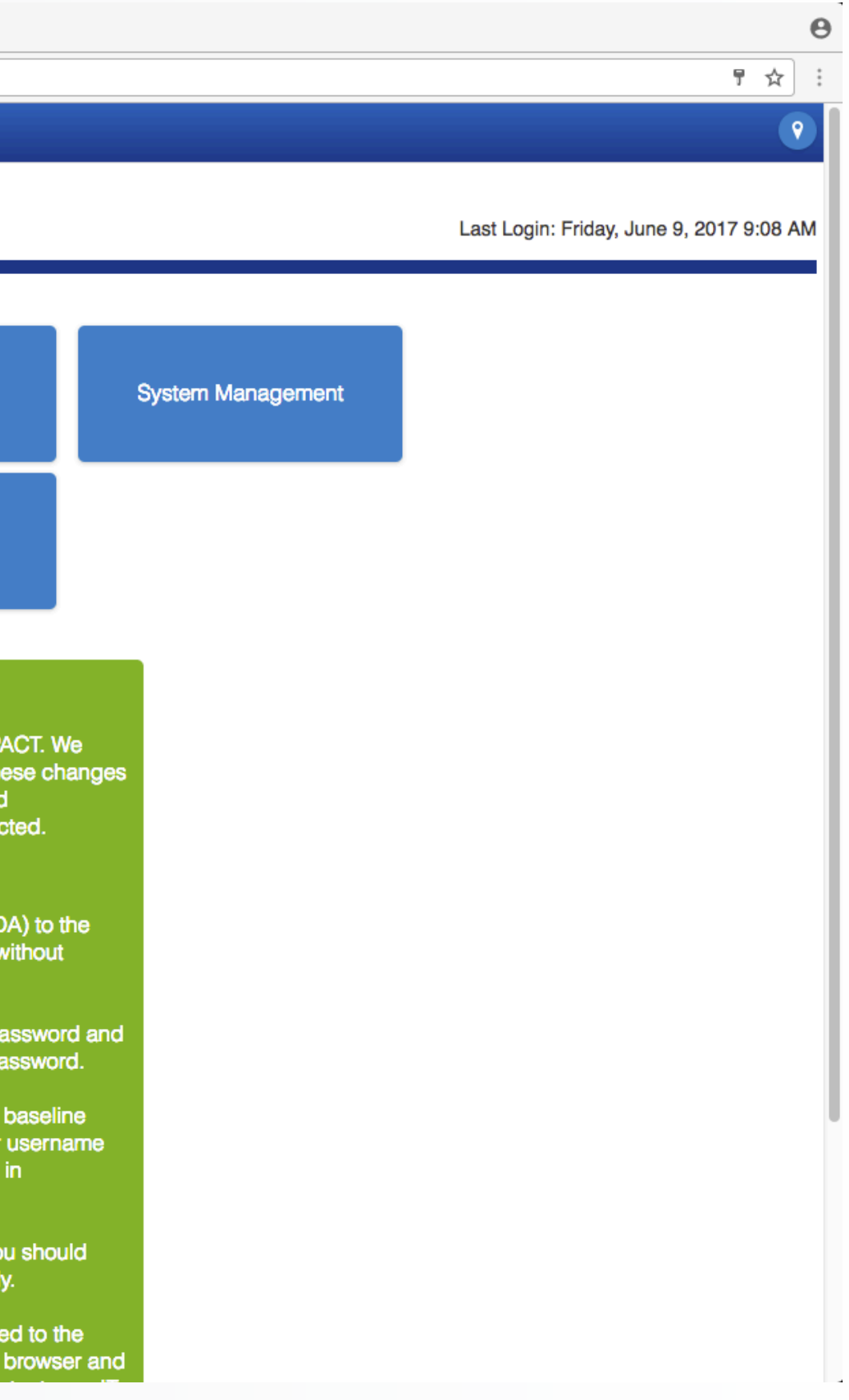

From the main menu,

Please click on *"Organization"*

## I**nstructions to generate an Organization Report**

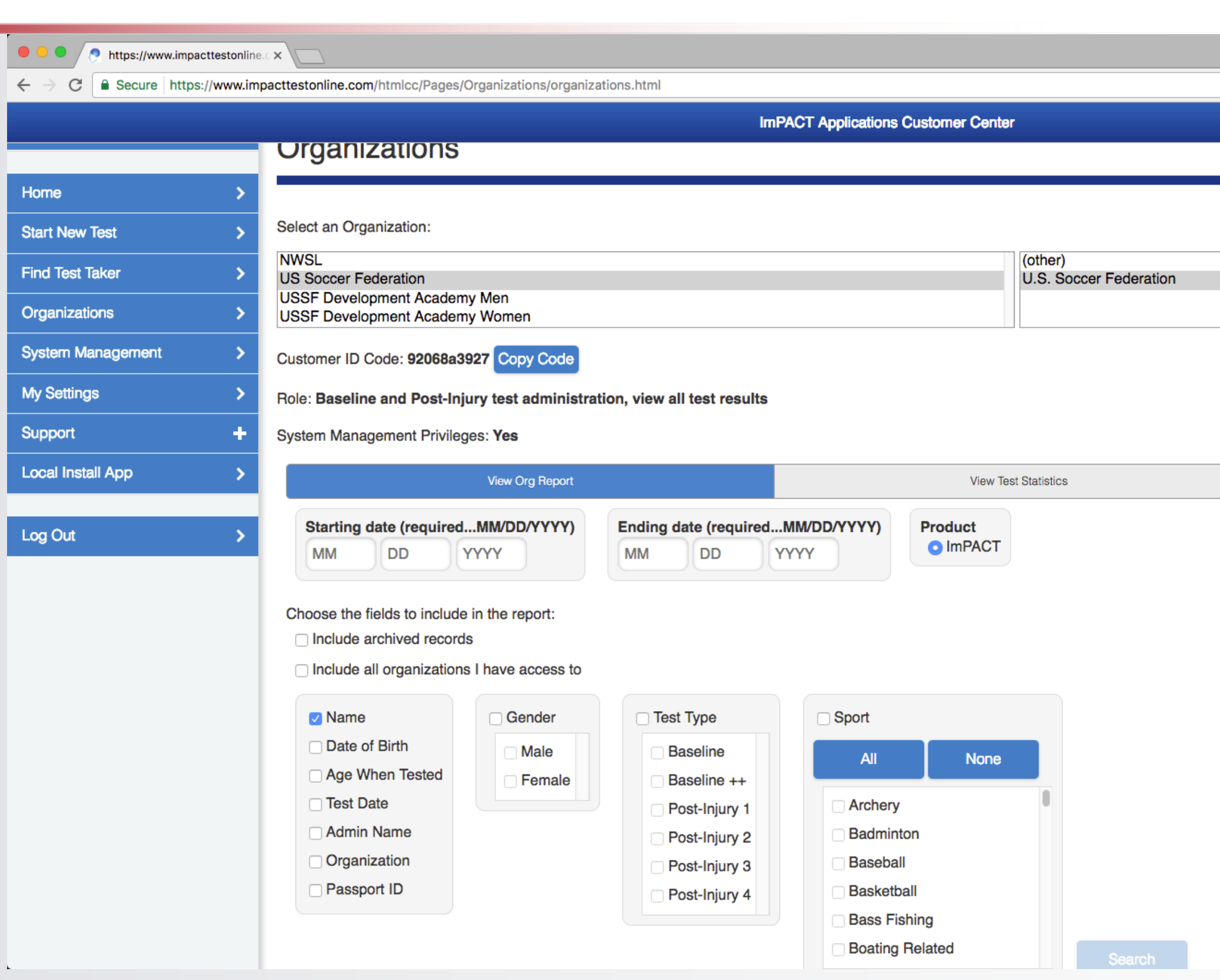

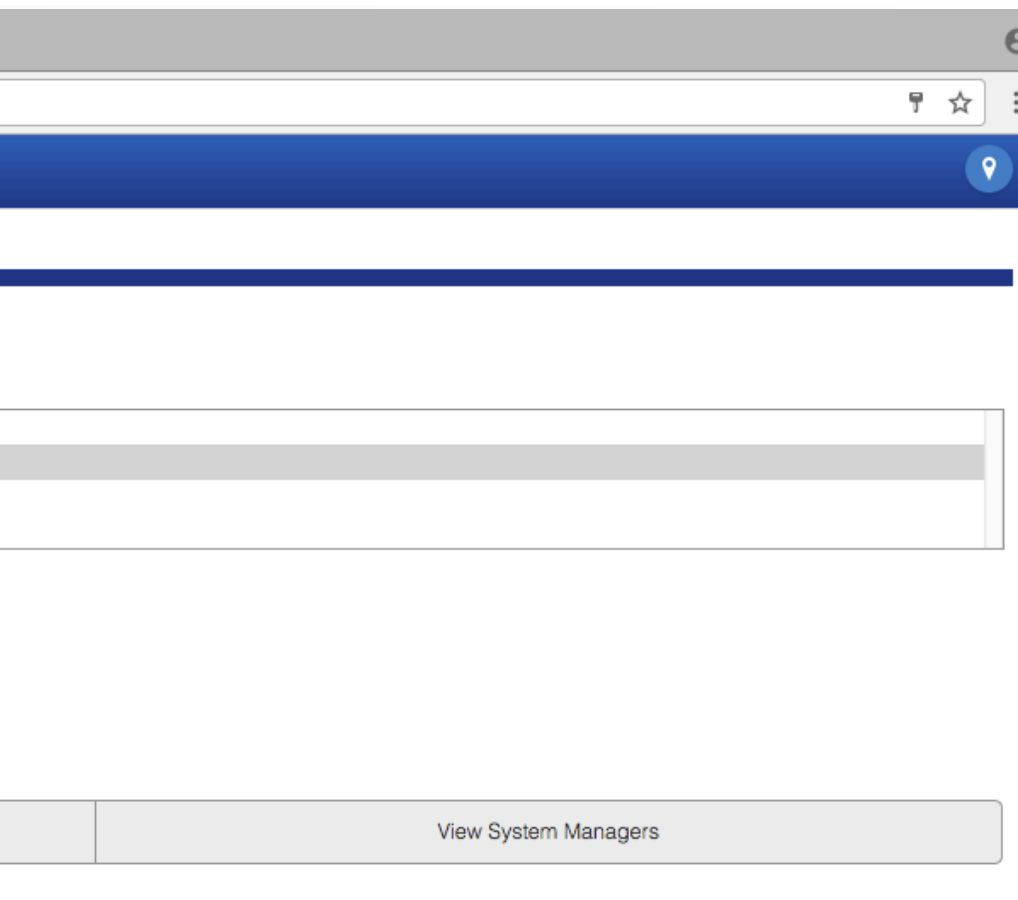

In this box, please pick your organization

Click on "view Org Report"

Select a starting date, please select the date that you started testing for the current season

Select an end date (todays date)

Click on name and date of birth from 1<sup>St</sup> column From the column with Test Type, please click on *"Baseline"* and *"Baseline++"*

Click on Search

## **Instructions to generate an Organization Report**

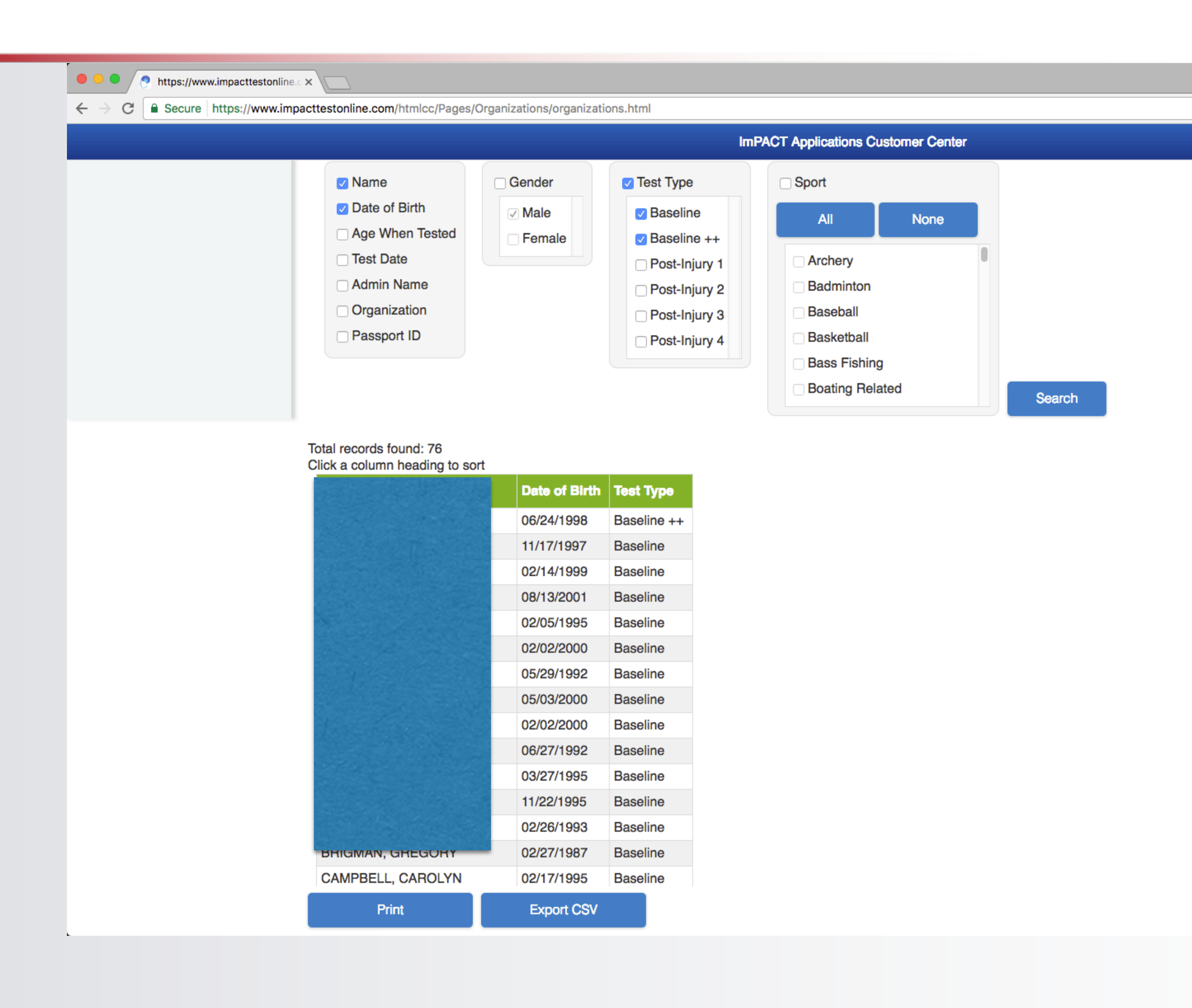

This will bring up a report in the box below

 $\boldsymbol{\Theta}$ 

〒☆ :

 $\overline{\bullet}$ 

Here you will be able to see who has taken the test

Please note that if a Baseline++ is listed in the test type then the player will need to retest, as a Baseline++ is an invalid test

We thank you for your attention to this very important matter.